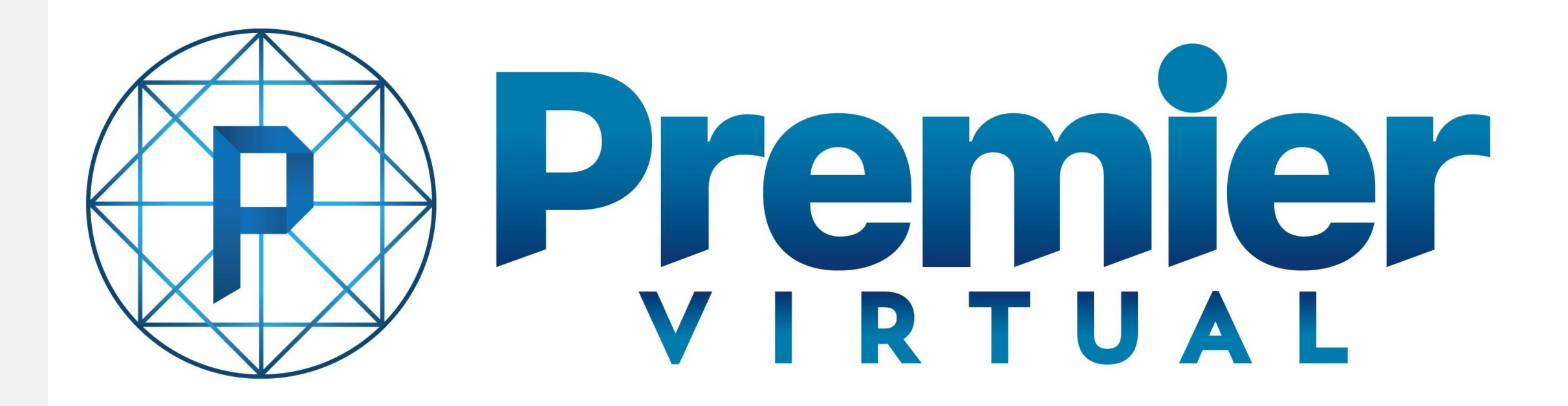

User Guide for Organizations Premier Virtual 2.0 Platform

## Registration Page

You have been invited to participate in a Virtual Event. The host of the event has sent you a registration link for you to register and build out your Organization's Booth.

This guide will walk you through that process as well as what the event will look like on Event Day and some best practices. We hope this guide will make your set up easy and quick!

CLICK REGISTER TO EVENT TO BEGIN

#### **Premier** Version 2.5.0 Login **Premier Virtual Tutorial** Information **Event ends in** Hosted by Premier Virtual **Premier Virtual Tutorial Event** 19 SECS. **Welcome to The Premier Virtual Tutorial Event** Schedule As an Organization, you will be able to see and speak with multiple candidates as they travel through the event, going from booth to **P** Premier **DATE TIME TITLE** booth! You will be able to view resumes, chat by text as well as inviting Attendees to one-on-one video chats. As you speak with Attendees, you will be able to see their profile, job titles and Sep 07 02:00pm LIVE interests as well as the ability to rank your visitors to help with follow up. Premier Virtual also offers all Organizations, post-event Sep 30 06:00pm **CLOSING** reports. Please make sure to engage with your visitors. **REGISTER TO EVENT** Click Register

#### Register as an **Organization**

On the Authentication screen:

Select Register as an Organization.

Enter your Email, Create your Password and Confirm password.

Select Terms and Conditions and then select REGISTER.

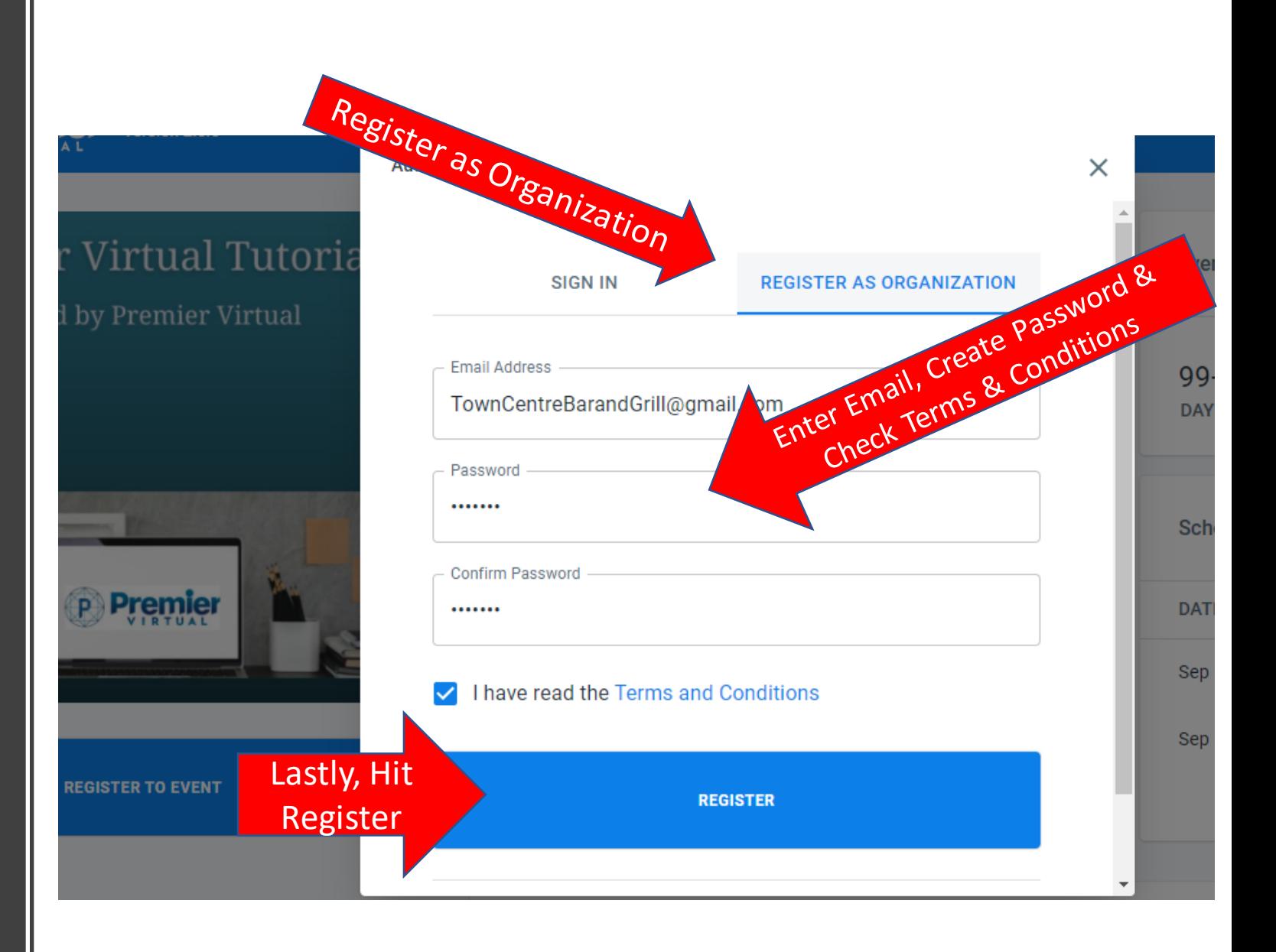

## Next You Will Begin The Set-Up Wizard

Dashboard > Registration Page > Organization

# **Premier Virtual Tutorial Hosted by Premier Virtual P** Premier REGISTERED FOR EVENT V **GO TO BOOTH**

#### **A very important note prior to starting the Set-Up Wizard**

If you are going through the steps and you do not have all of the information readily available, you will be able to add information to your booth after you complete the Wizard under MY ORGANIZATION.

The most important part is to complete all the way through the wizard until you see "Registered To Event" under the Registration Page image.

Organization Setup Wizard

#### Step 1 Basic Company Information

Enter Organization Name and the Owner of the account's name and press continue.

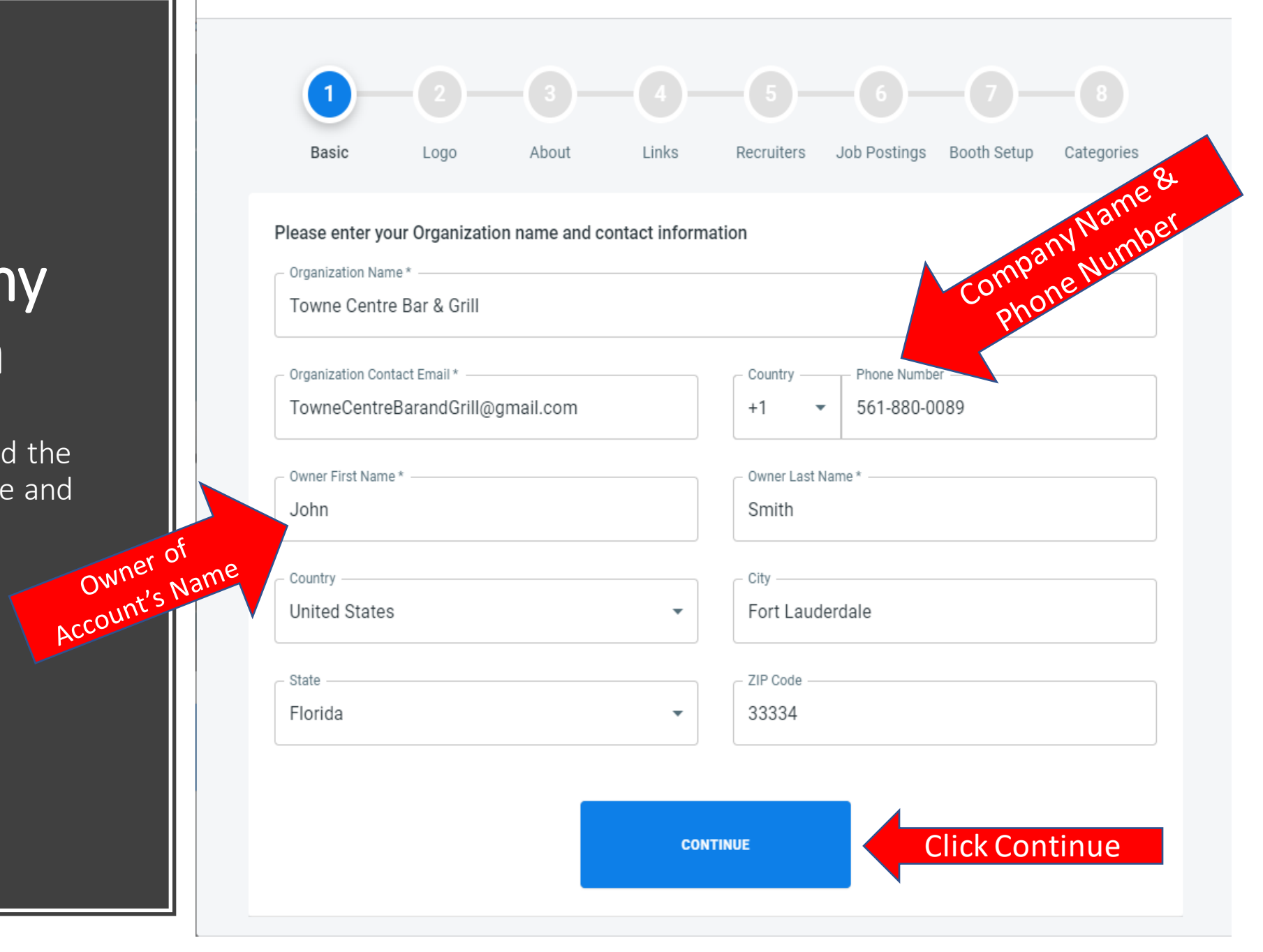

#### Step 2 Adding Company Logo

Click on the CHANGE button to go to your files.

Ideal image size is 500x250 but the upload also allows you to zoom in and out of your image.

Images must be .jpg, .jpeg or .png file types.

#### Organization Setup Wizard  $\times$  $- (3) - (4) - (5) - (6) - (7)$  $\vert 2 \vert$ **Basic** Logo About Links Recruiters Job Postings Booth Setup Categories Please upload your organization's logo Click Change to Select **K** CHANGE ImageOrganization's logo For best results, upload an image that is 500 x 250. If a larger image is uploaded, it will be downsized appropriately while maintaining the aspect ratio, so not to distort the image. Smaller images are not recommended. Only image files of type .jpg, .jpeg and .png are allowed for placement in this location. ← PREVIOUS STEP **CONTINUE**

## Step 2 Adding Company Logo

Once the Image is in the box, click UPLOAD IMAGE.

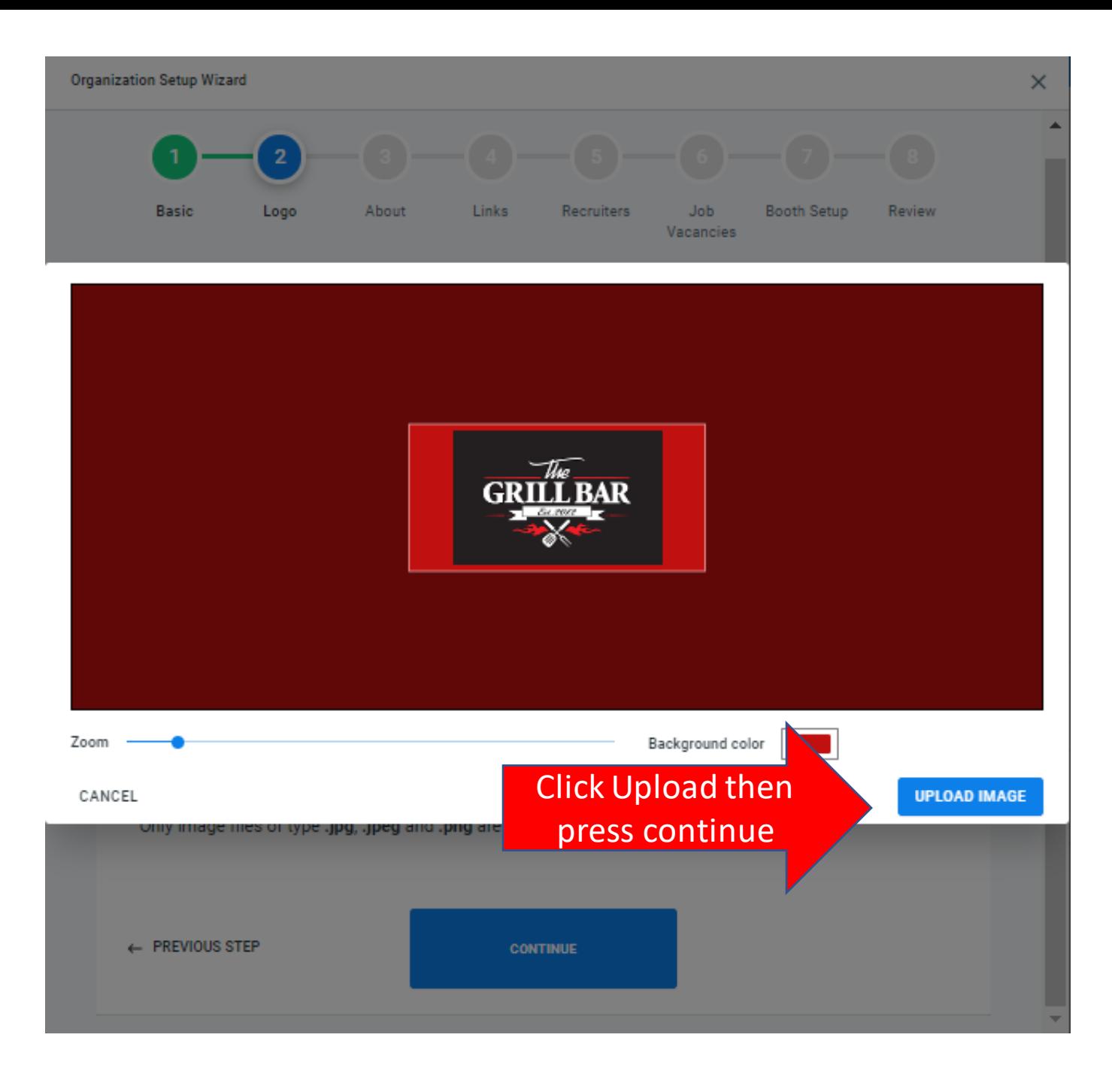

## Step 3 Adding About Us

This step will create a tab that will be on your booth for candidates to learn about your company and why they would want to work for your organization.

This is where you get to tell candidates why it is so great to work for your Company!

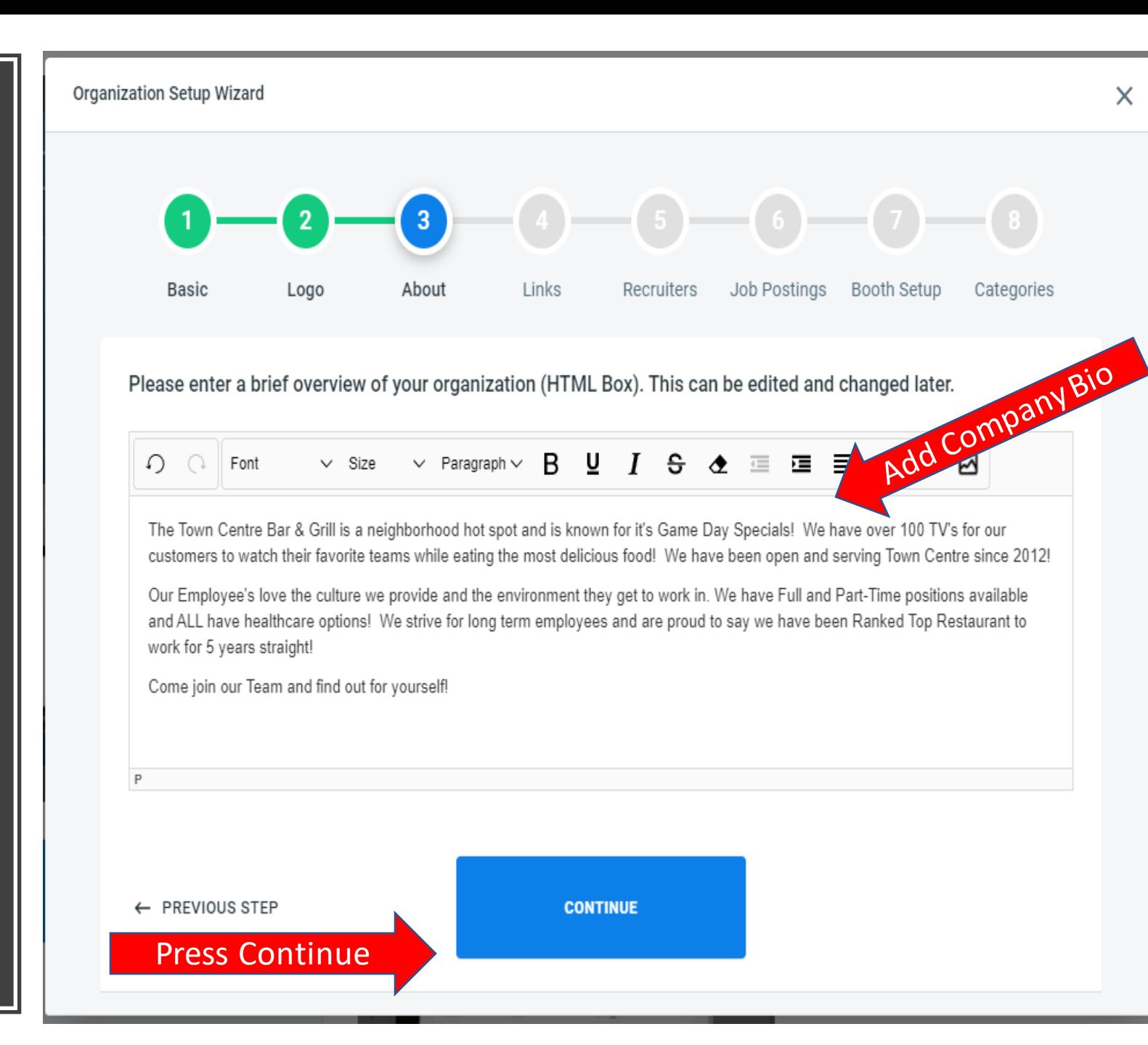

## Step 4 Adding Links

Add your Website, Social Media and Custom Links to your booth.

Custom links are a great area for you to showcase links and videos about your company.

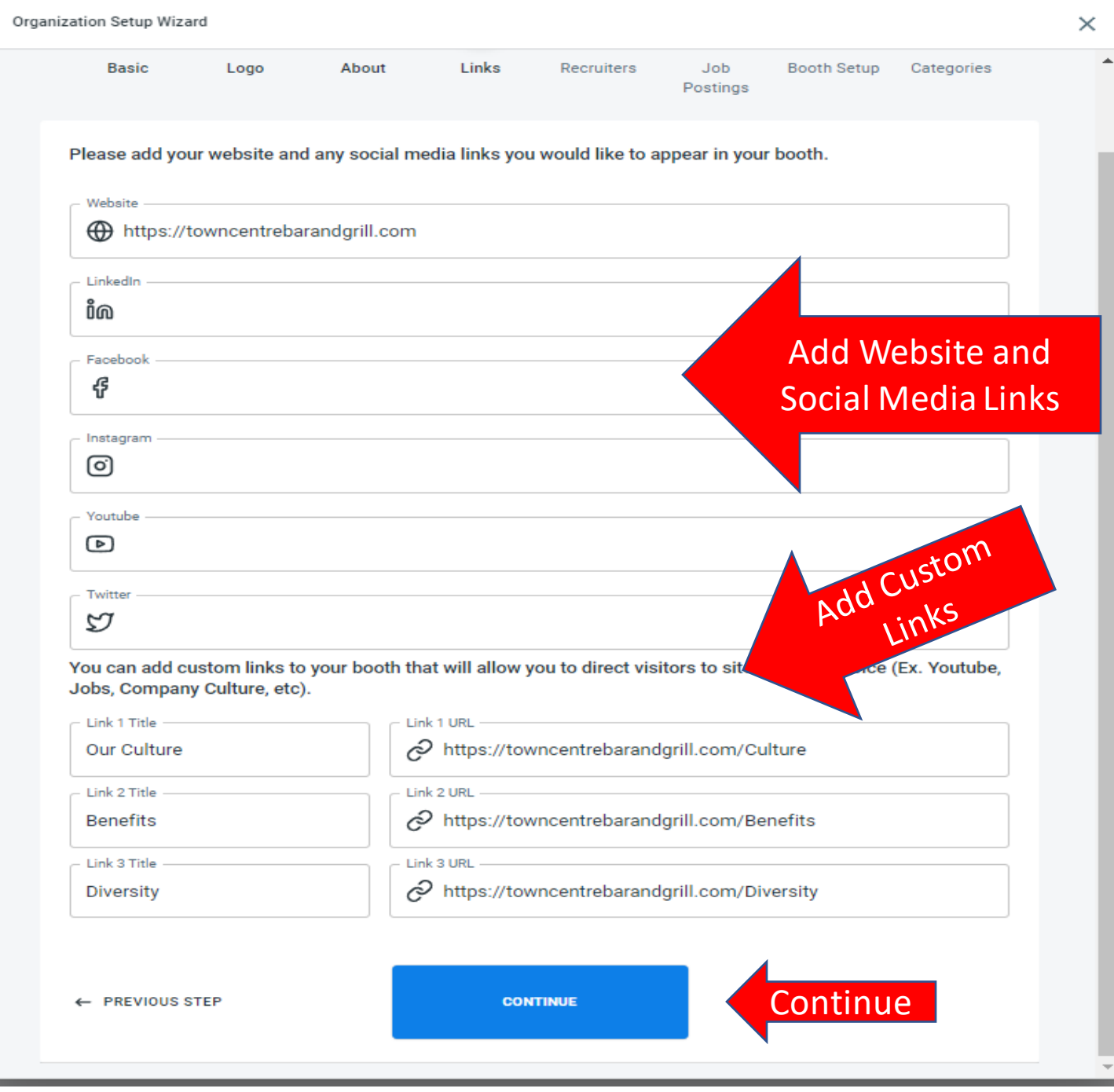

Organization Setup Wizard

## Step 5 Adding Users /Recruiters

Here you will be adding additional recruiters, if you have them, setting their credentials and setting their permissions/roles.

#### $\boxed{3}$ 6)  $\overline{4}$  $\overline{2}$ Links About Recruiters Job Postings Booth Setup **Basic** Logo Categories Would you like to add any additional Users? (You can add them later) **Organization Users EMAIL NAME** ROLE TowneCentreBarandGrill@gmail.com John Smith Administrator Jim@towncentrebarandgrill.com Jim Johnson Administrator **ADD NEW USER** Click Add New User ← PREVIOUS STEP **CONTINUE**

#### Step 5 Adding Users/Recruiters

3 User Roles

Administrator – Can do everything

Editor – Can make edits but not create new users

Representative – View Only, Can operate as a recruiter but can not make edits

You will then need to set password or press save, and an email will be sent to user to set their own password.

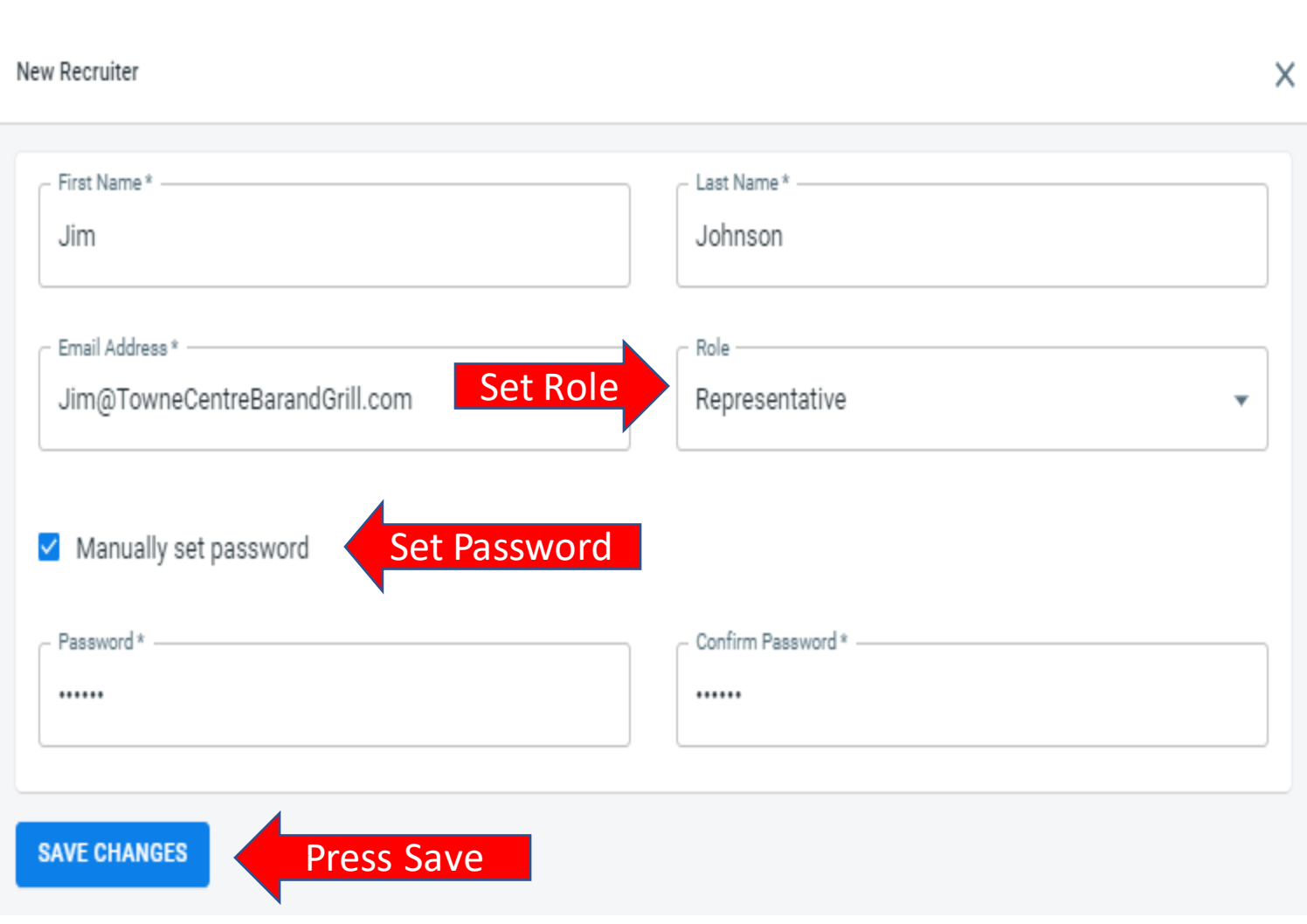

#### Step 6 Set Up Wizard

#### Adding Job Vacancies (3 Step Process)

You may add as many jobs as you need to. After each job is entered it will bring you back to job Vacancies in case you have more to enter.

#### Organization Setup Wizard

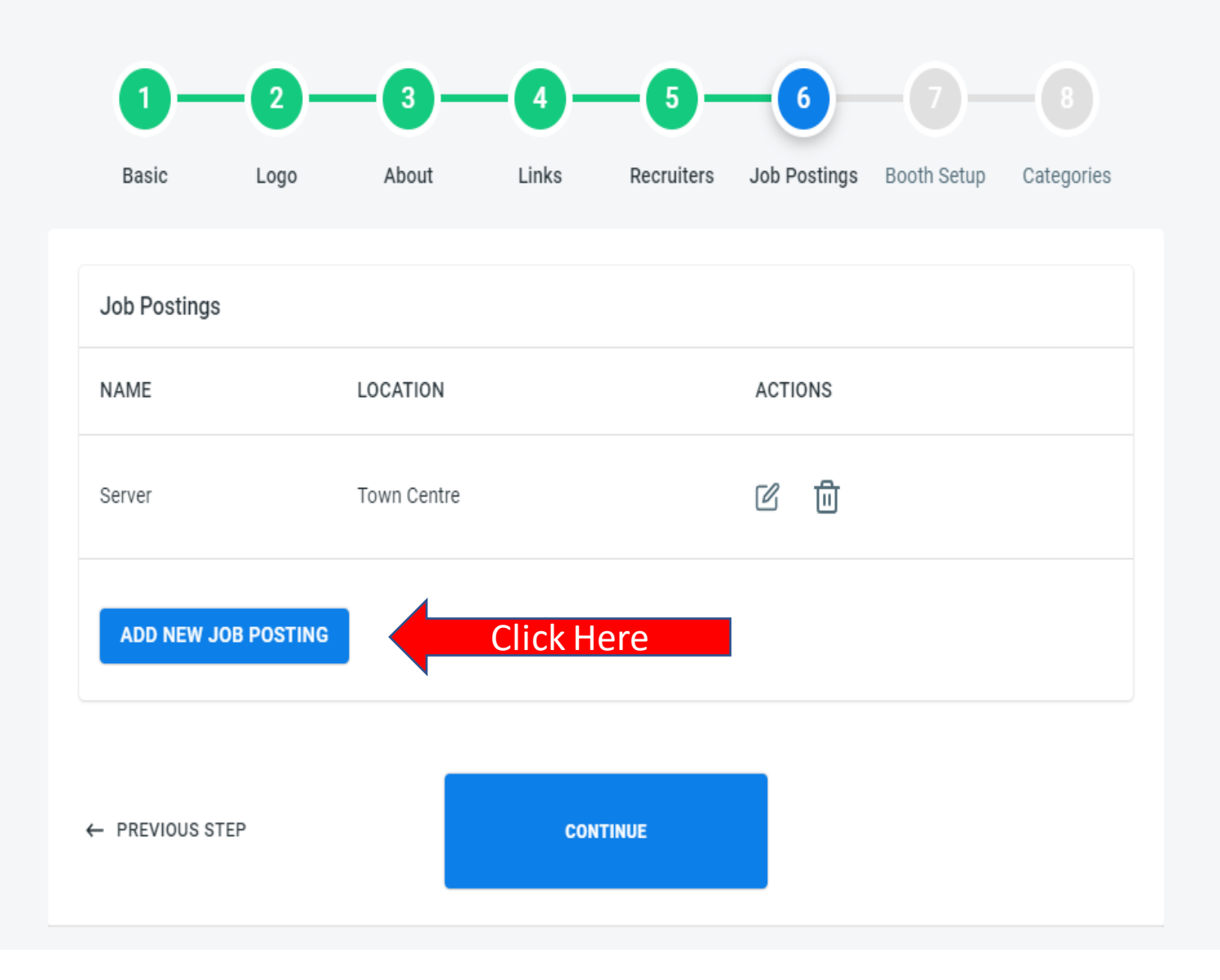

#### Step 6 Adding Job Vacancies

Enter Job name, Location, # of positions and Estimated Salary.

The Estimated Salary is optional and allows you to add test for Bonuses, Tips and Commissions.

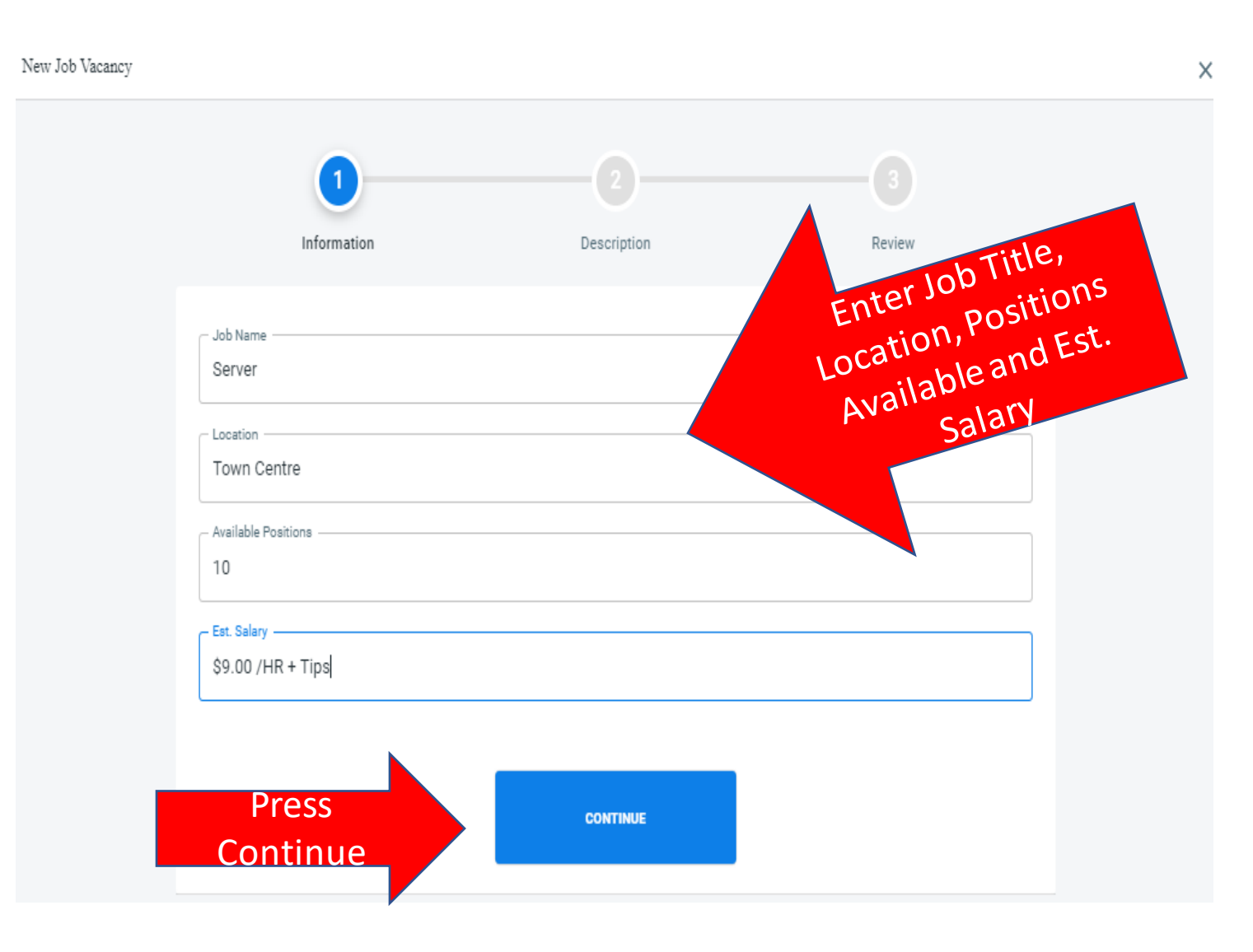

## Step 6 Adding Job Vacancies

Enter Job Description

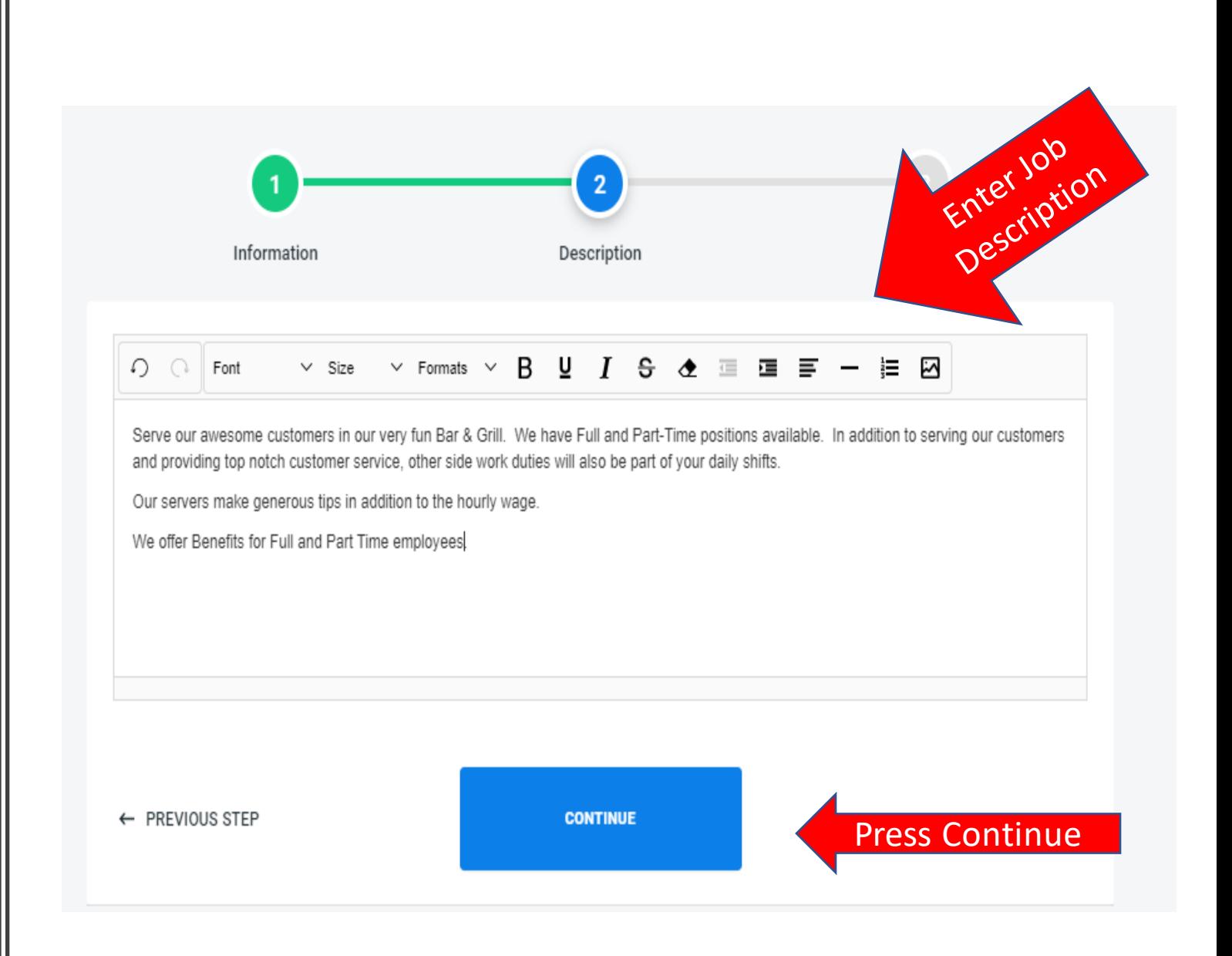

#### Step 6 Adding Job Vacancies

Review and Complete.

Once you press complete it will take you back to Job Vacancies in case you have more to enter, if not press continue to move to Step 7.

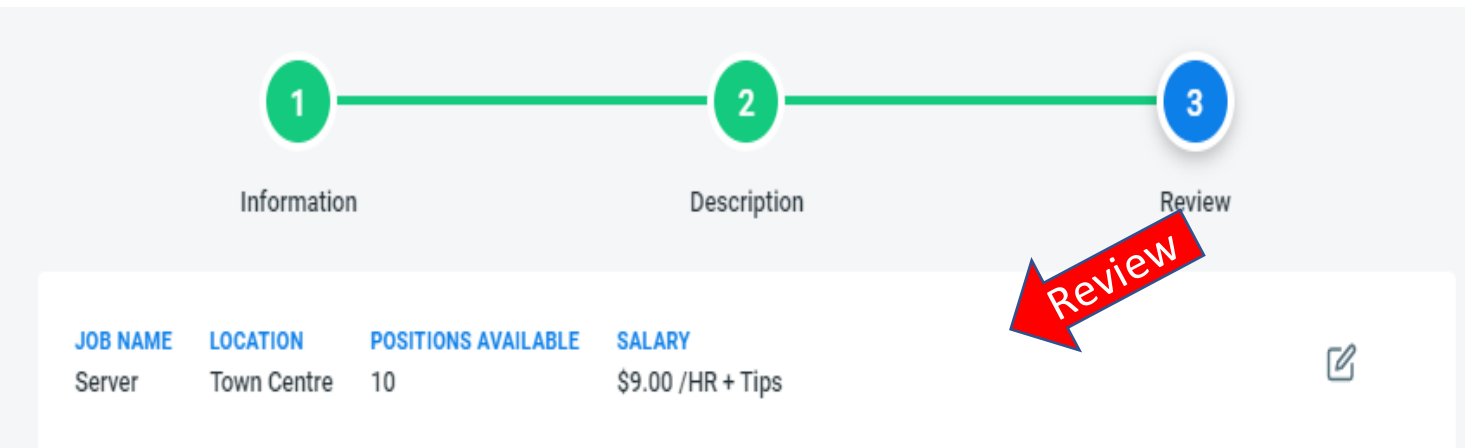

#### **DESCRIPTION**

Serve our awesome customers in our very fun Bar & Grill. We have Full and Part-Time positions available. In addition to serving our customers and providing top notch customer service, other side work duties will also be part of your daily shifts.

Our servers make generous tips in addition to the hourly wage.

We offer Benefits for Full and Part Time employees.

**COMPLETE** Complete  $\mathbb{Z}$ 

## Step 7 Select Booth Design and Avatar

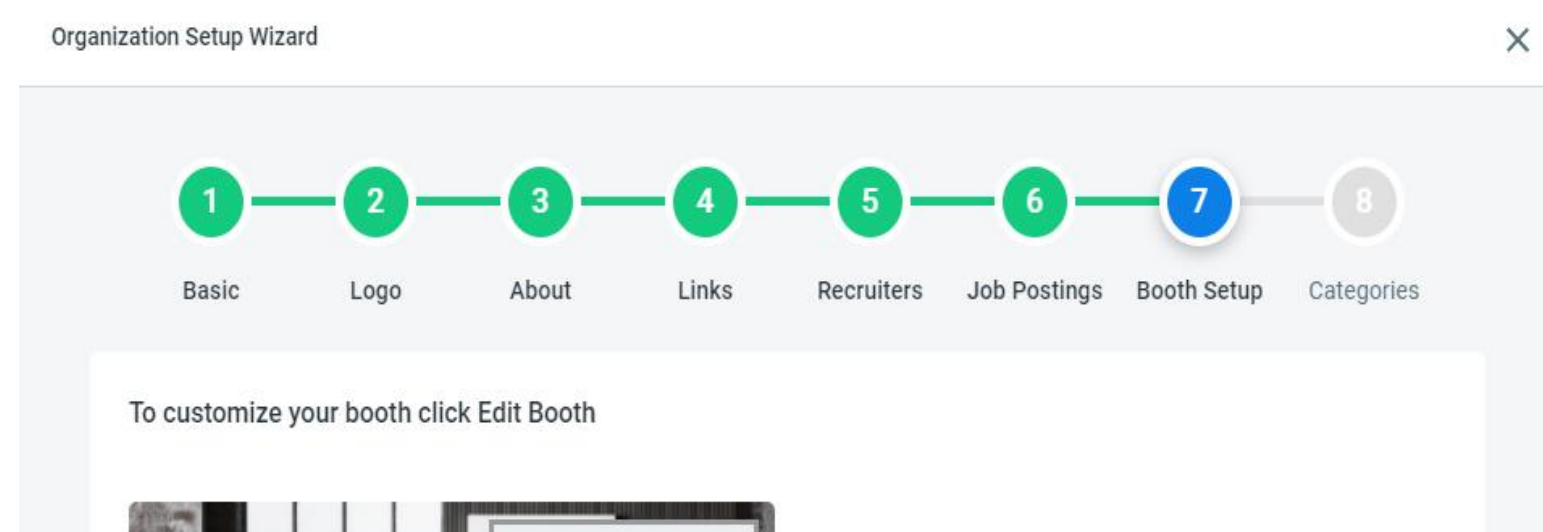

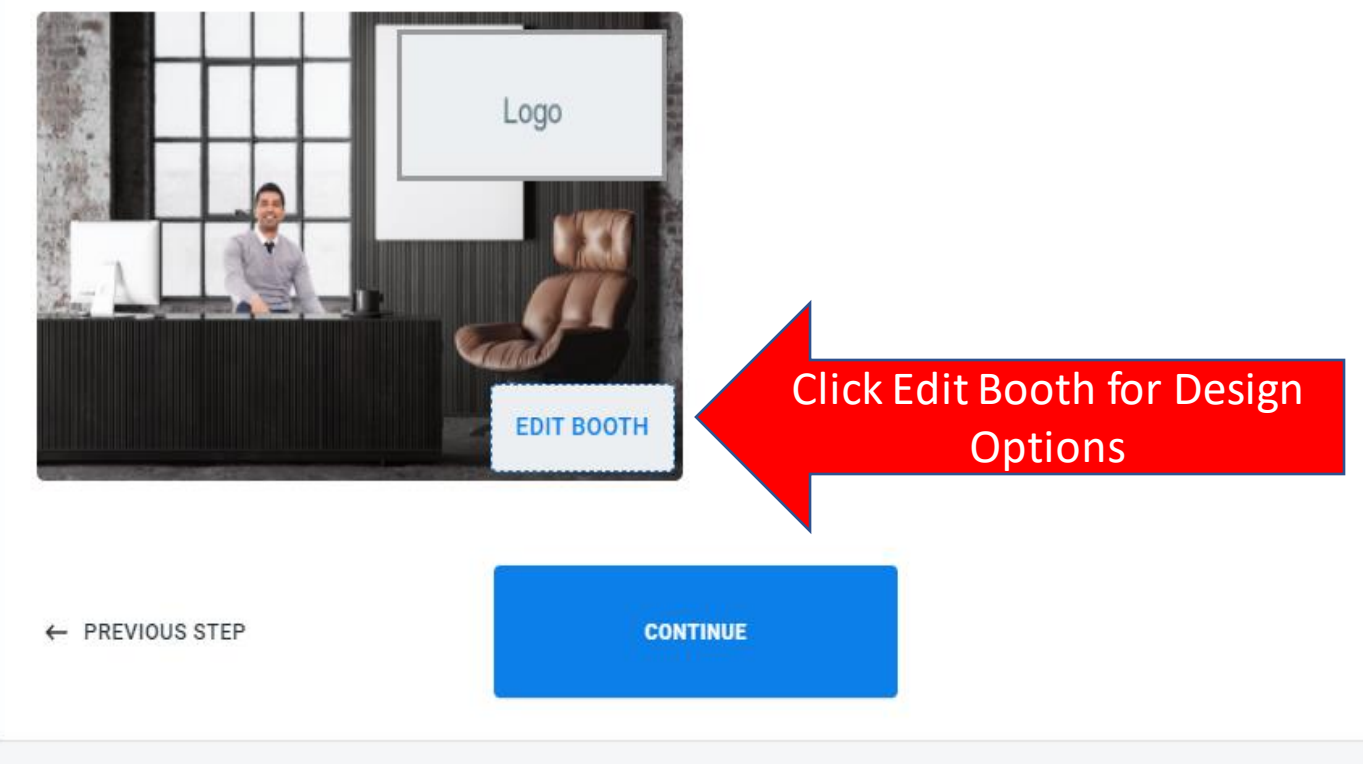

### Step 7 Select Booth Design and Avatar

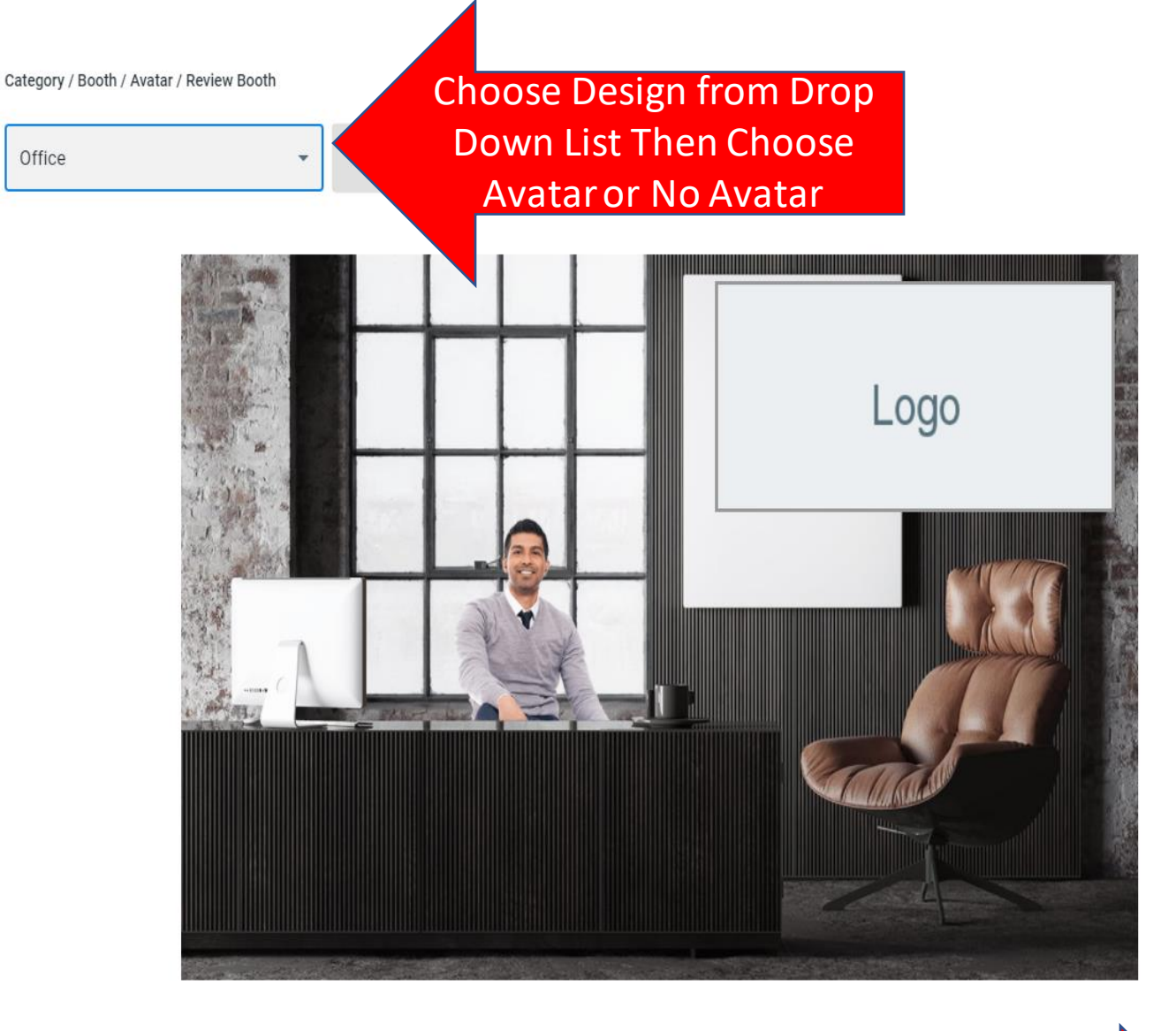

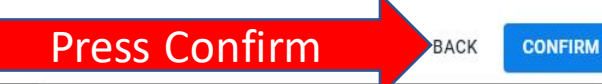

## Step 8 Select Categories

In this step, if the event you are attending has categories to separate companies by, please choose at least one. Please take your time in choosing as this is where your booth will show in the event.

#### YOU WILL NOT BE REGISTERED IF YOU DO NOT HIT THE COMPLETE REGISTRATION BUTTON

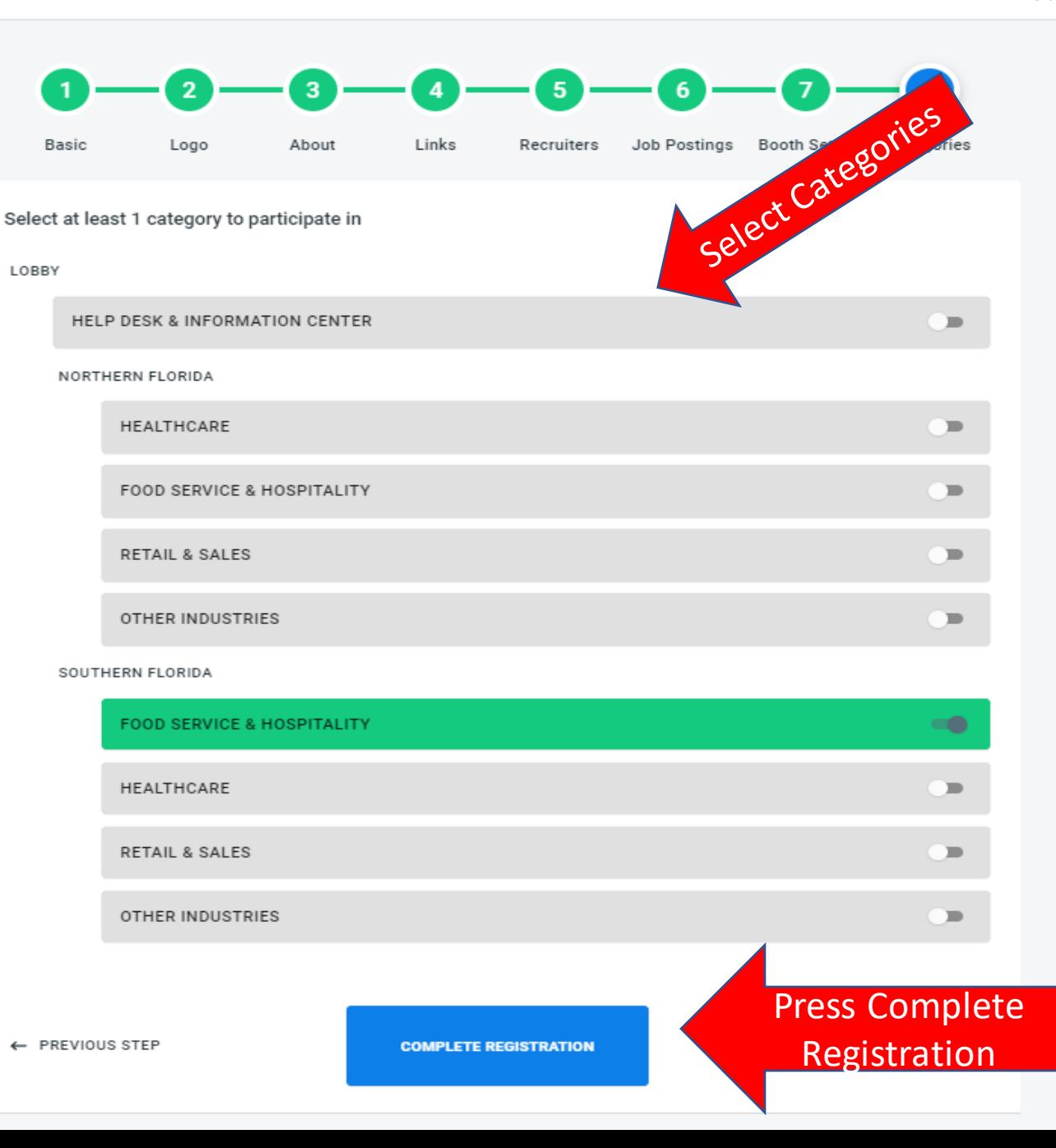

### Congratulations!!! Registration Completed

Dashboard > Registration Page > Organization

#### **Premier Virtual Tutorial**

**Hosted by Premier Virtual** 

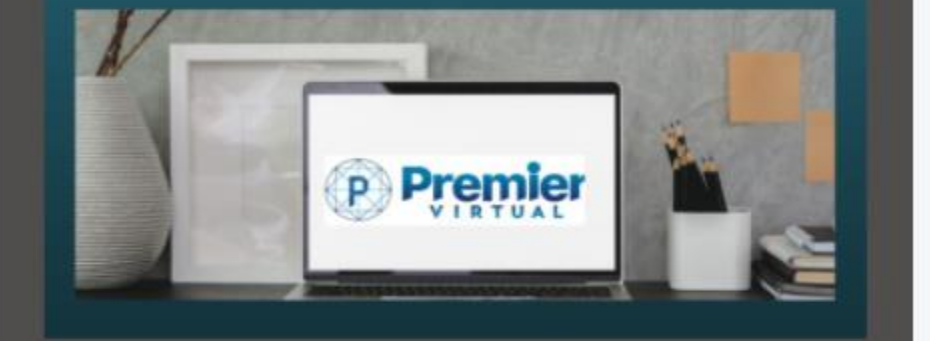

REGISTERED FOR EVENT V

You are NOW Registered!

**GO TO BOOTH** 

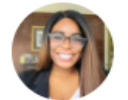

**MENU** 

**GENERAL USERS JOB POSTINGS** 

jordan Ambers Administrator **ABOUT US SOCIAL MEDIA** The Town Centre Bar & Grill is a neighborhood hot spot and is known for it's Game Day Specials! We have over 100 TV's for  $\oplus$ **Dashboard** our customers to watch their favorite teams while eating the most delicious food! We have been open and serving Town Centre since 2012! <sup>2)</sup>, Attendees Our Employee's love the culture we provide and the environment they get to work in. We have Full and Part-Time positions available and ALL have healthcare options! We strive for long term employees and are proud to say we have been Ranked ☆ Events Top Restaurant to work for 5 years straight! Come join our Team and find out for yourself!  $\mathscr{D}$  Training **SETTINGS ID** My Organization ORGANIZATION NAME Towne Centre Bar & Grill {©} My Profile 門 My Schedule **EMAIL** TowneCentreBarandGrill@gmail.com **CITY STATE COUNTRY ZIP CODE** Fort Lauderdale Florida **United States** 33334 PHONE +15618800089 **DATE REGISTERED** Sep 28, 2021

**BOOTHS** 

#### **Making modifications or additions after the Set-Up Wizard**

Under Settings on the left side of your screen go to the Organization Tab. Here you can edit every aspect of your booth including general information, adding recruiters and job vacancies, booth selection and Booth Preview in the booths section. My Schedule allows you to set your availability during events.

Dashboard > My schedule

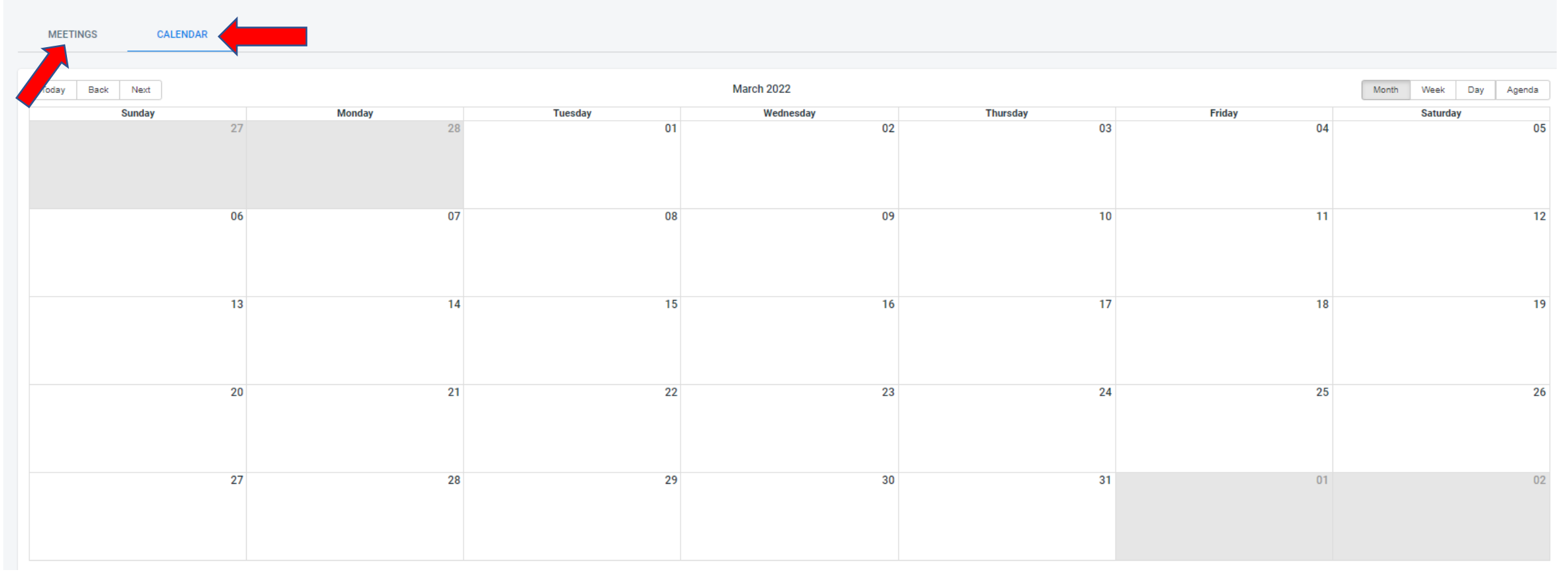

#### **Making modifications or additions after the Set-Up Wizard**

My Schedule will provide you with a calendar to add your availability and the meetings tab will help you keep track of your meetings.

## Adding Quick Replies to your Profile

Quick replies are short replies that you can enter in your profile. These messages will be available for you to use in your booth, and they will be a 1 touch and the message sends, reducing typing time during an event.

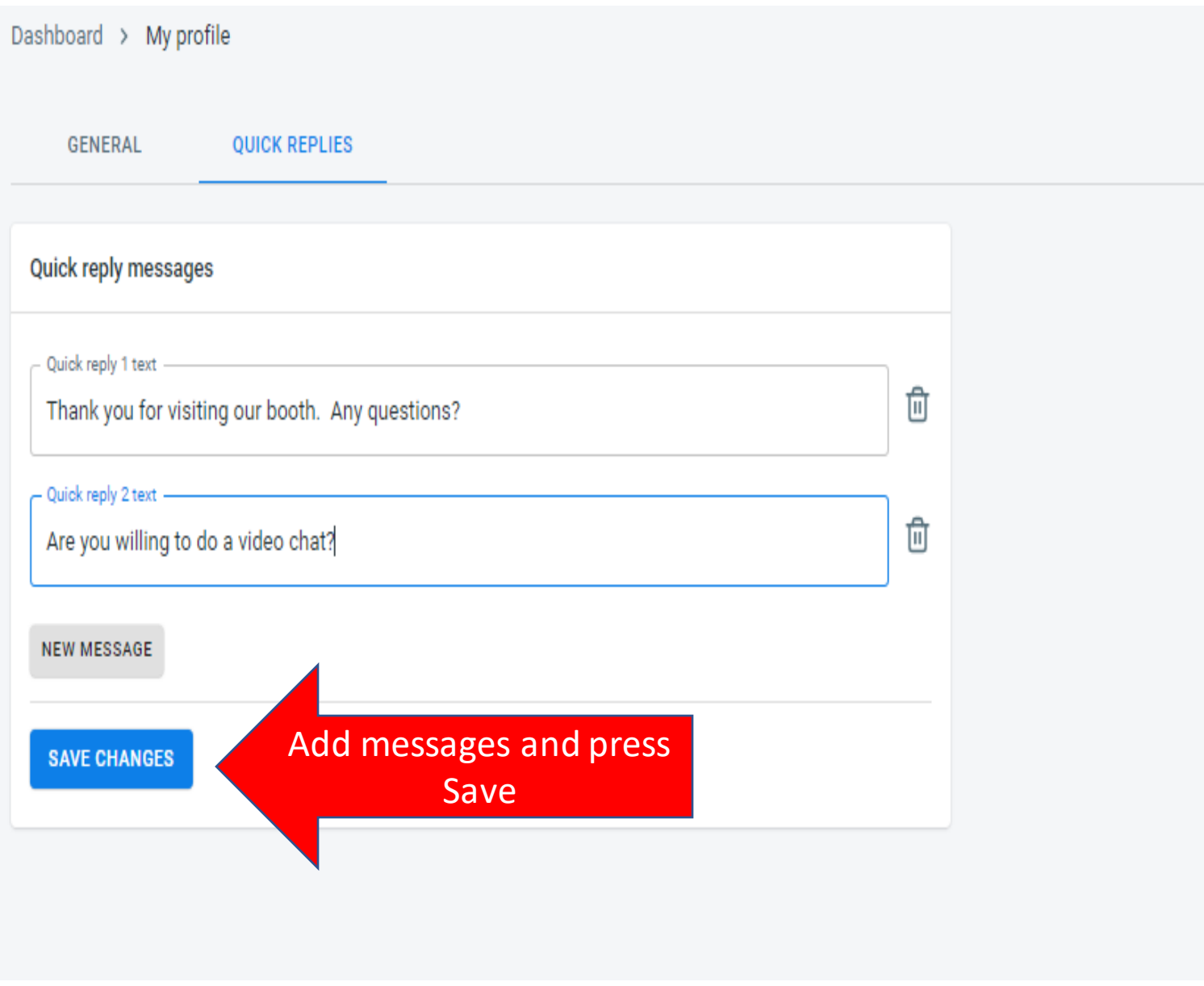

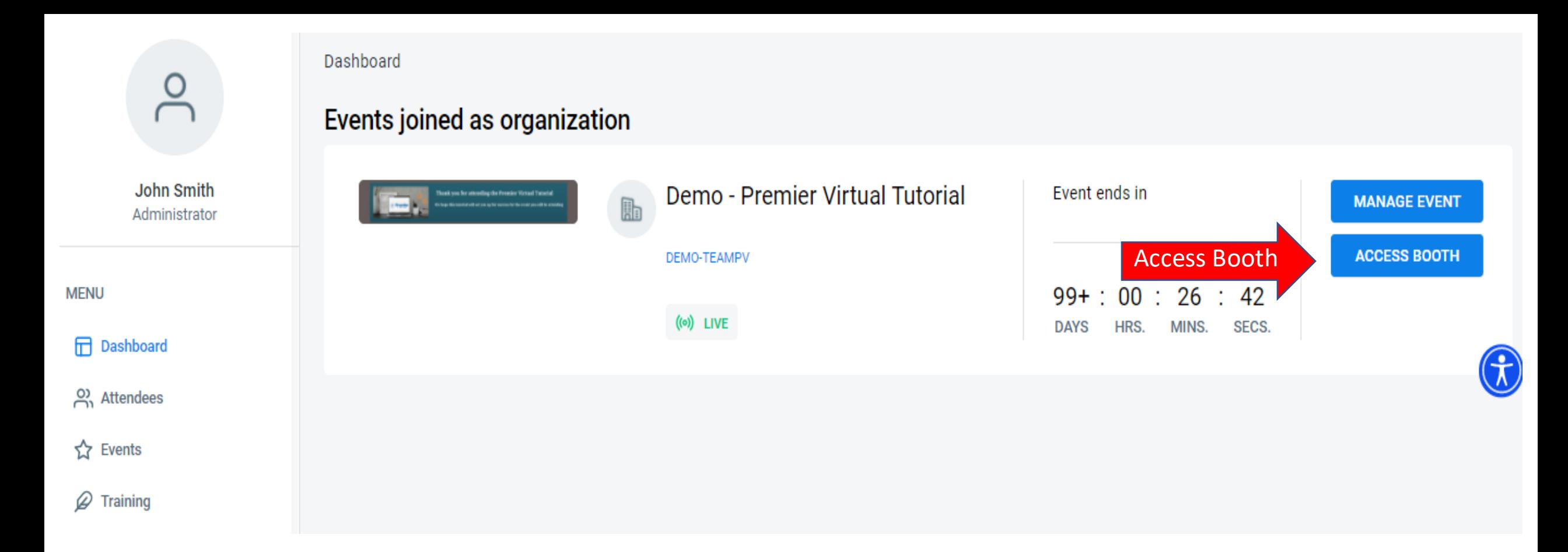

#### **Dashboard**

Your Dashboard will show you your latest 4 registered events. On the right side you will see Manage Event and Access Booth. To enter your recruiter booth, click Access Booth

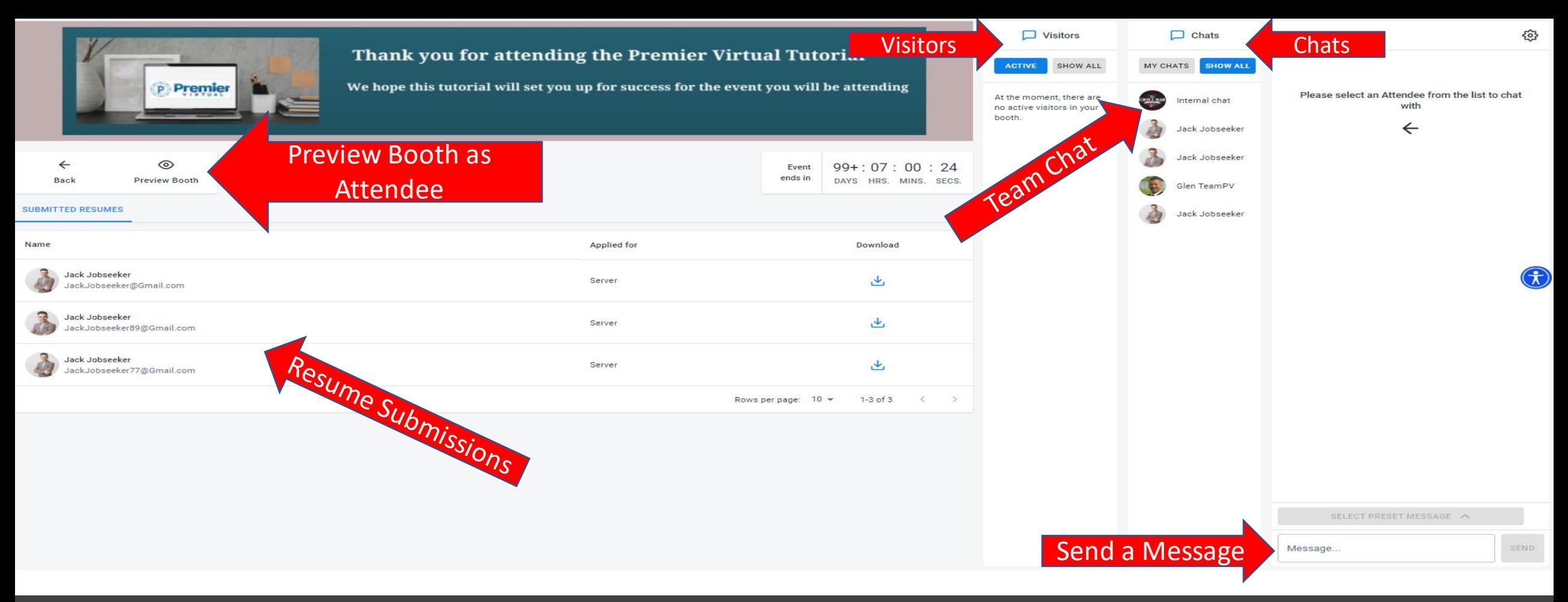

#### Recruiter Booth Tour

Once in your recruiter booth, this is where you will remain for the duration of the event. You will see visitors enter in the visitor column. You can click on the attendee's name, and this allow you to text chat with your visitor. You will see resumes on the left as candidates apply to your jobs.

### Video, Attendee Profile View and **Settings**

Each recruiter will have access to video chat. There will be an option for one -on -one video or video conference.

If you click on the person icon, this will take you into the attendee's profile.

The gear wheel will allow you to add additional Quick Reply Messages from your booth.

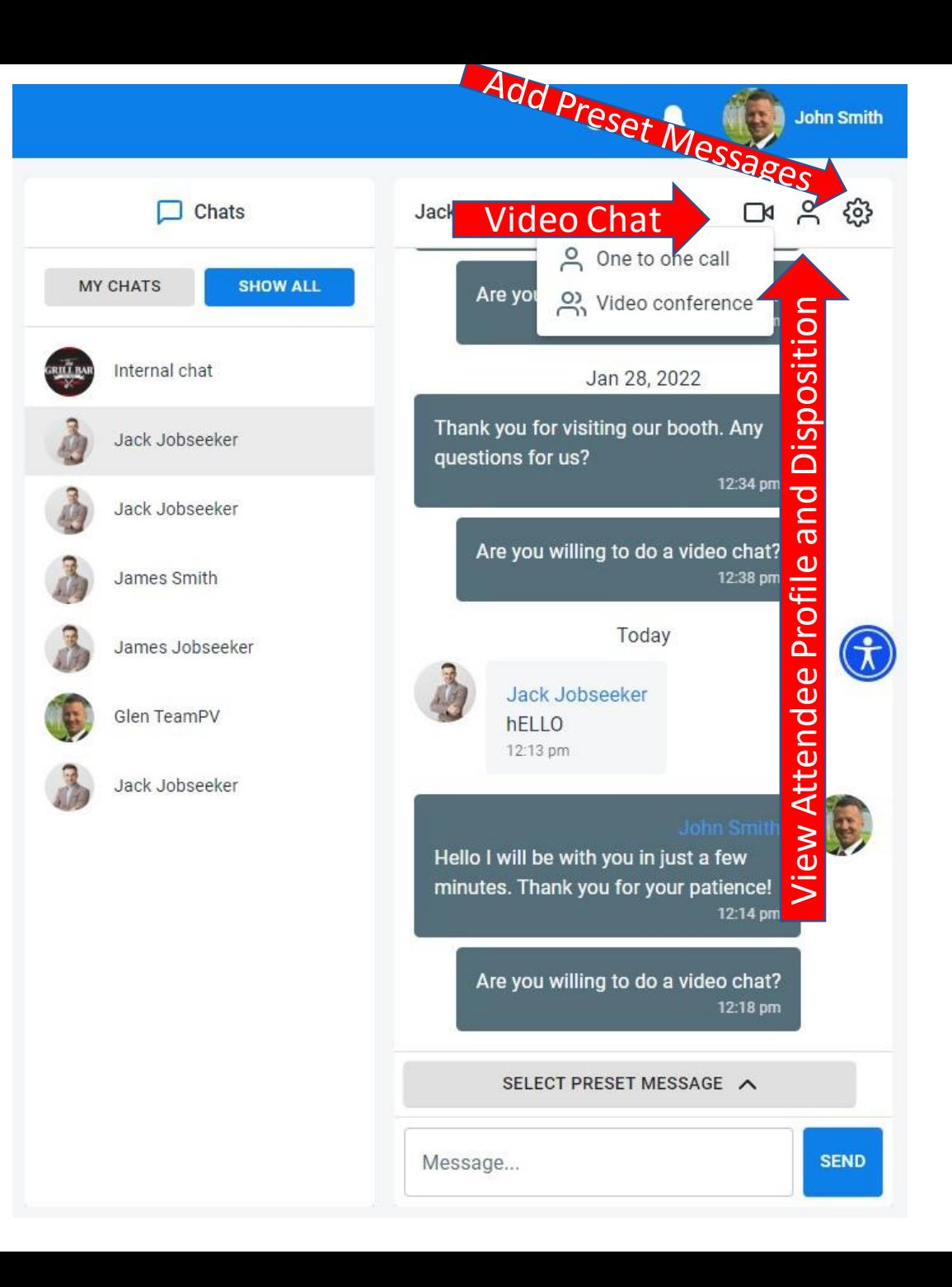

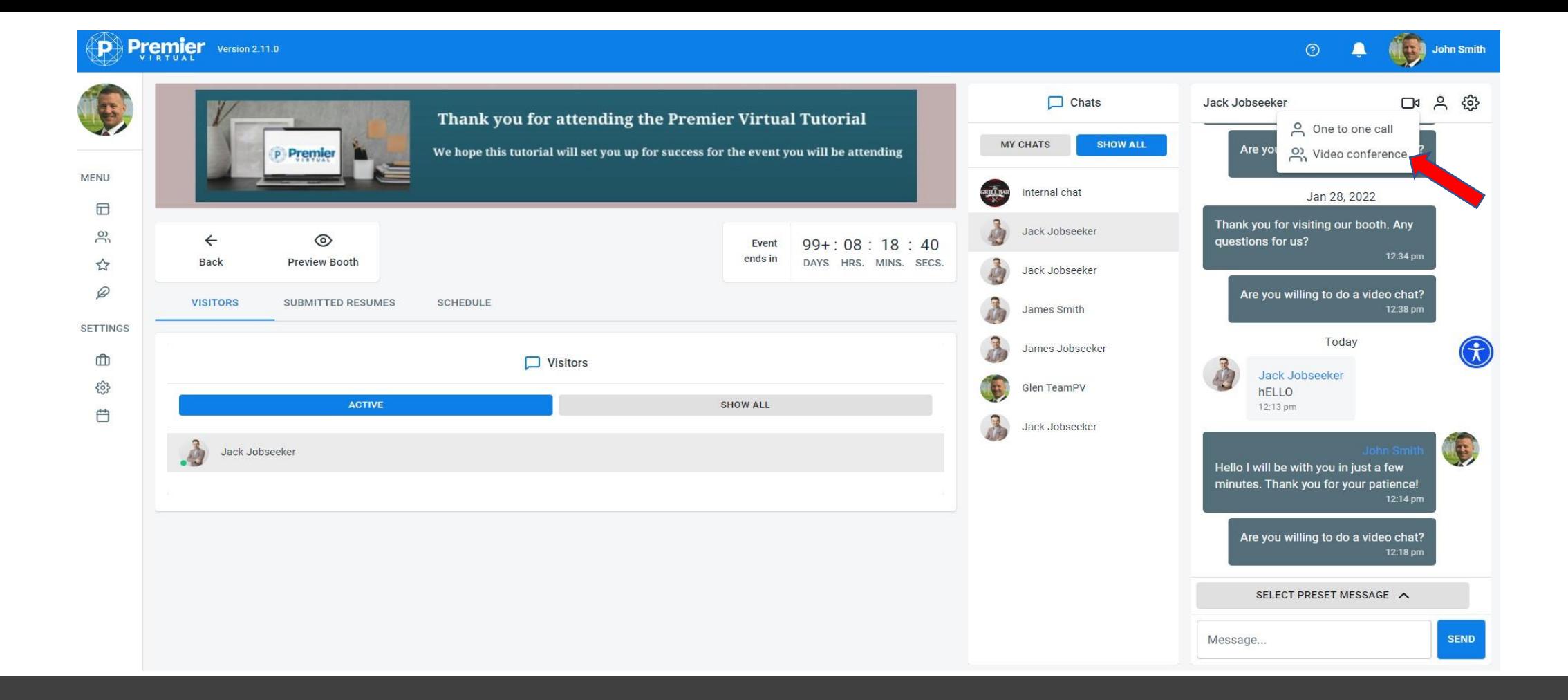

When you select this feature you will be able to select group video or presentation.

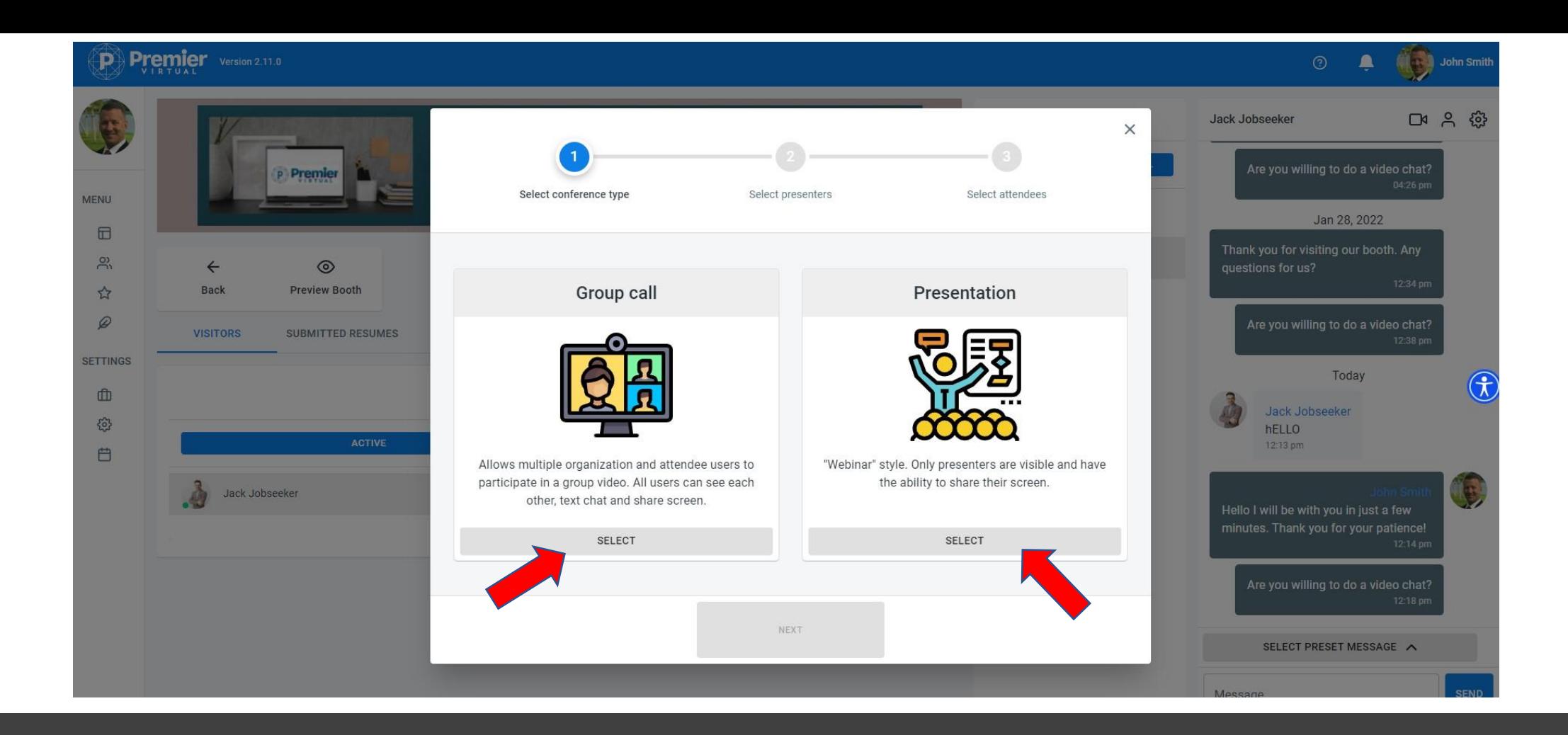

Select group call or presentation.

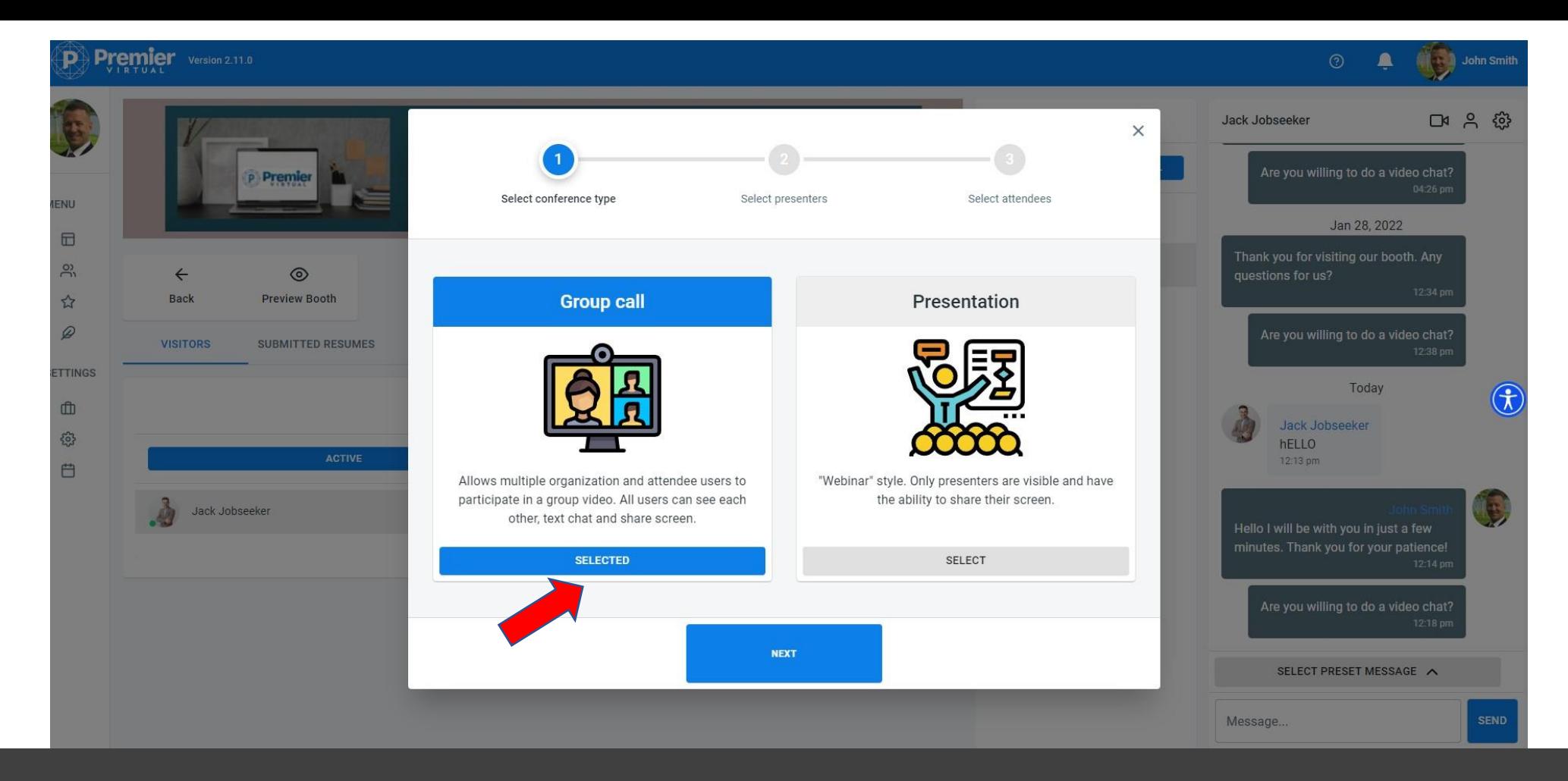

Group video allows multiple attendees and users of the organizations to participate in group video. All users can see each other, text chat, and share screen.

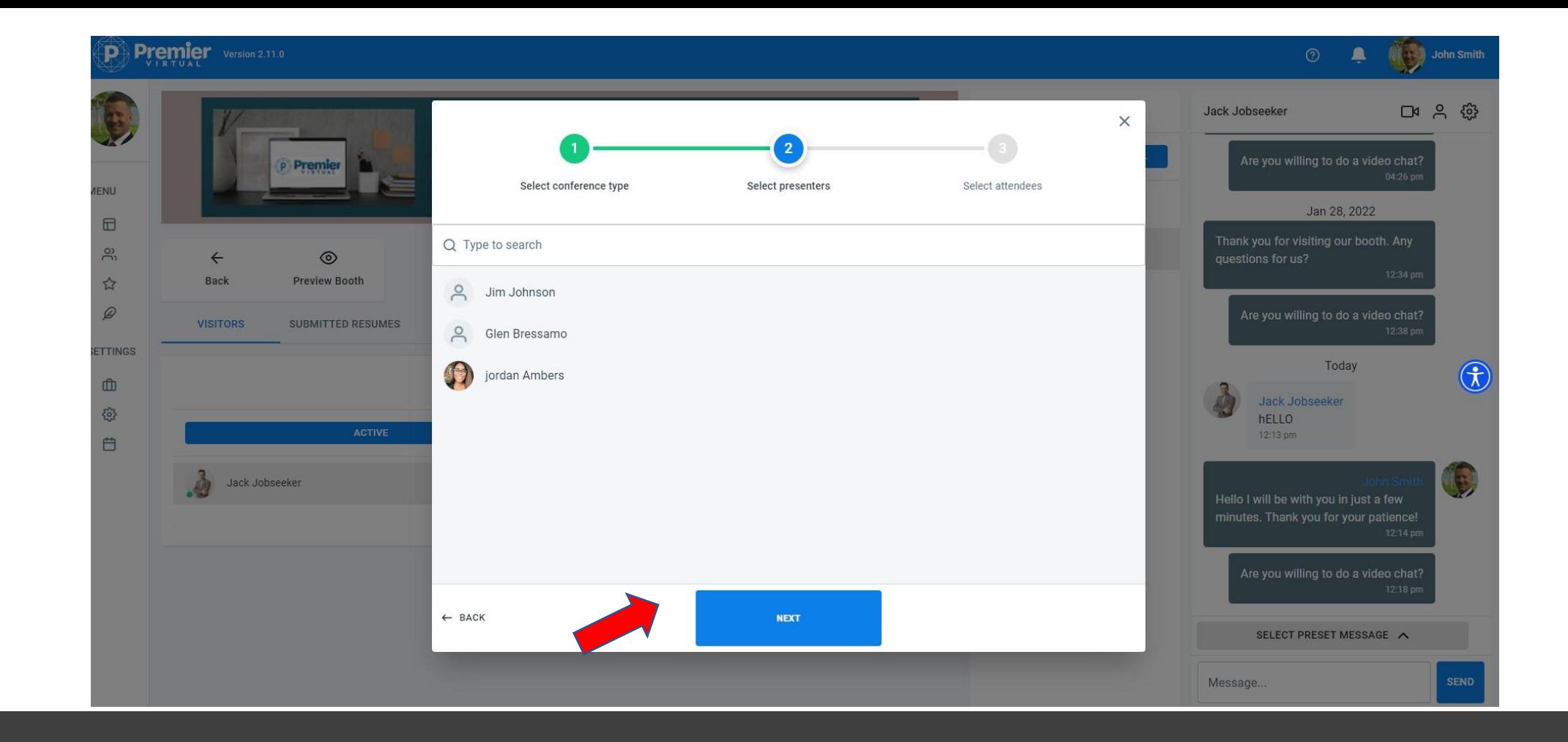

Select users from your organization to join as presenters.

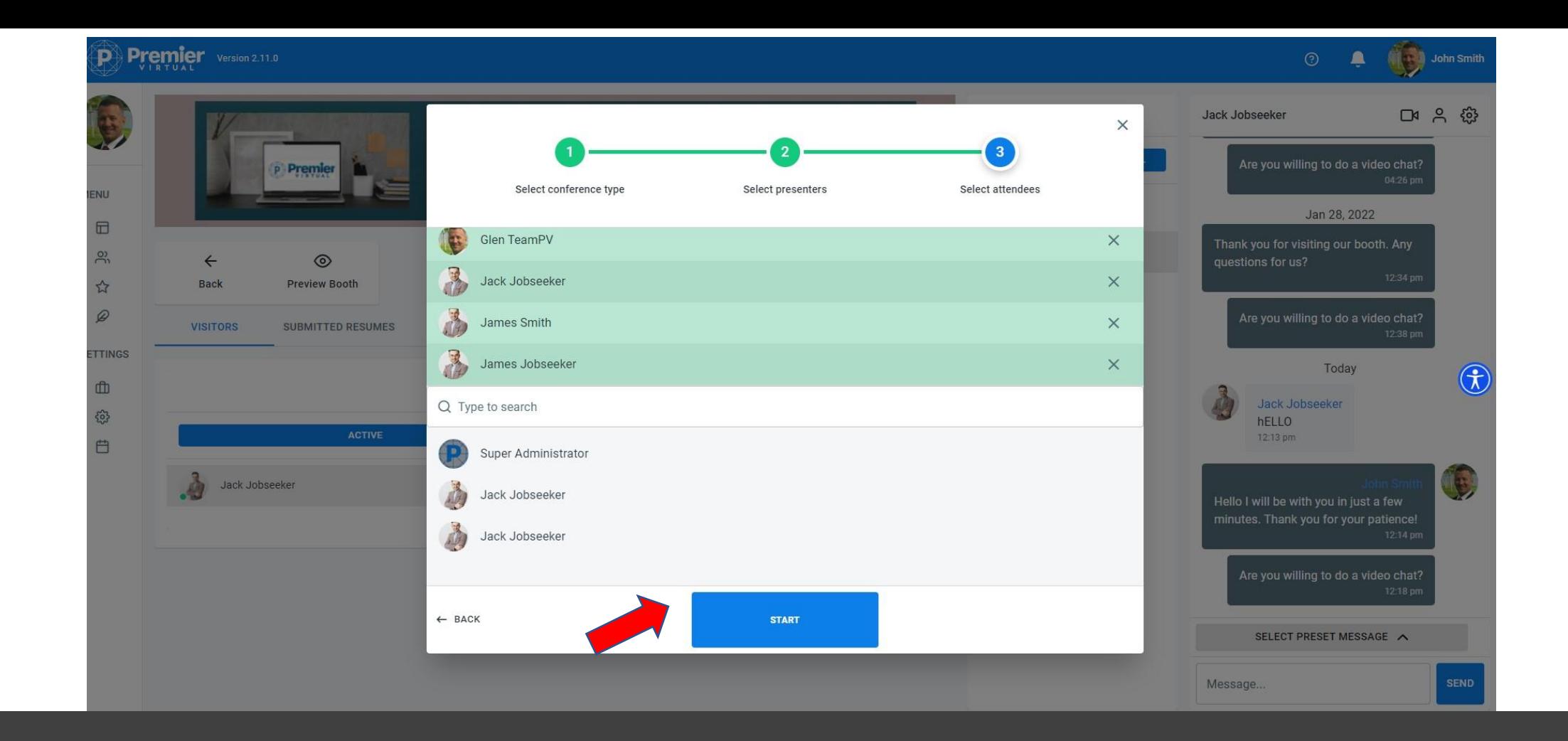

Select attendees to join then click start.

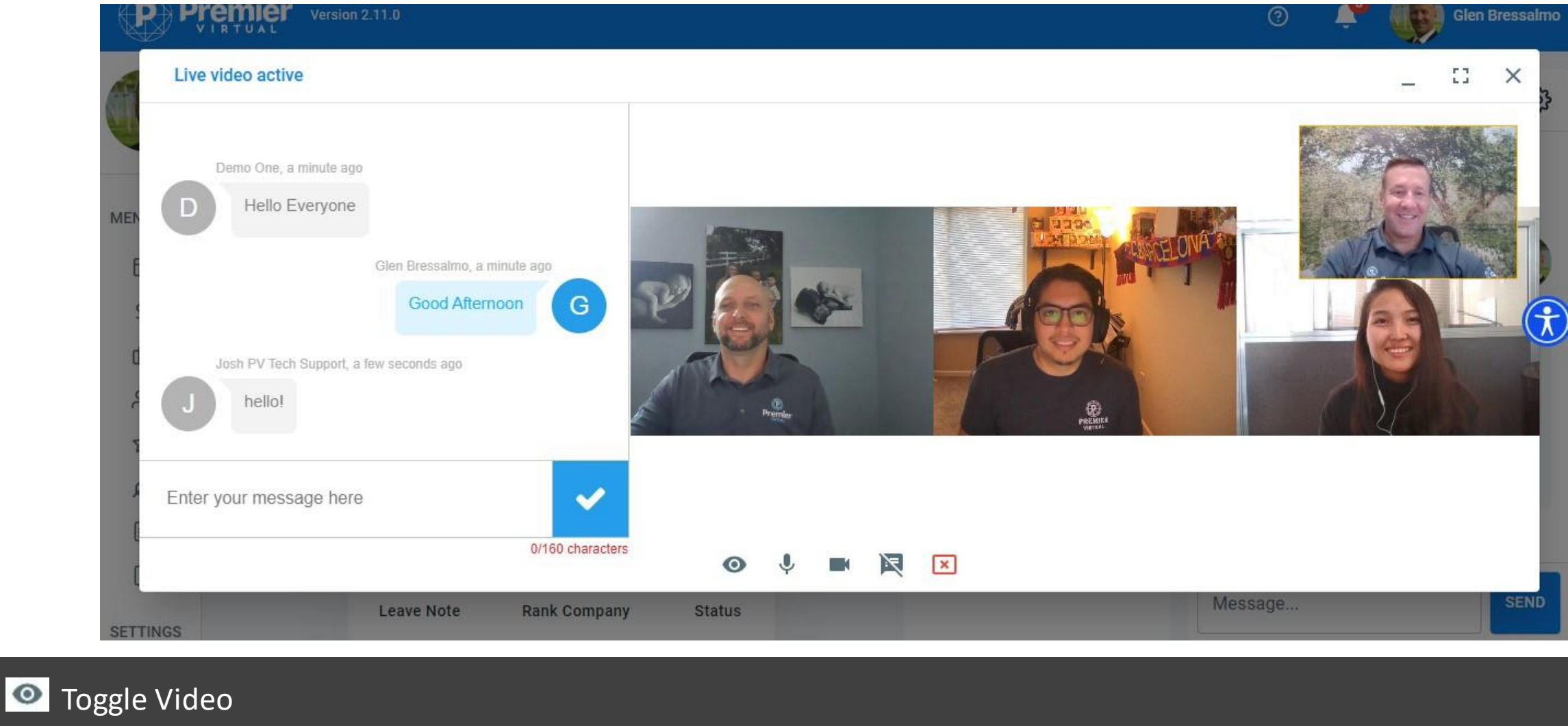

- **U** Microphone
- **Camera**
- **N** Group chat
- **E** Leave conference

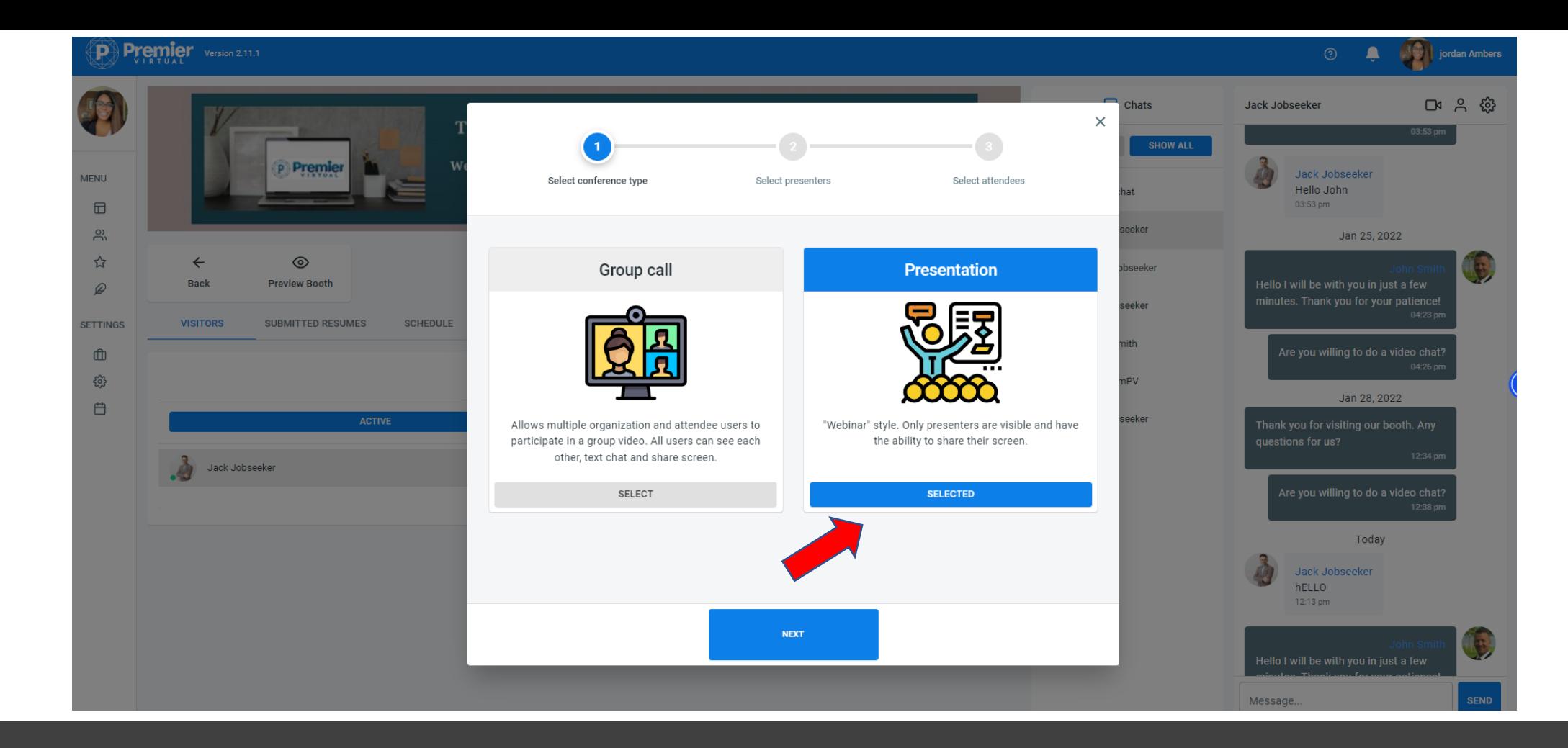

Presentation is a webinar style presentation. Only presenters are visible and have the ability to share their screen.

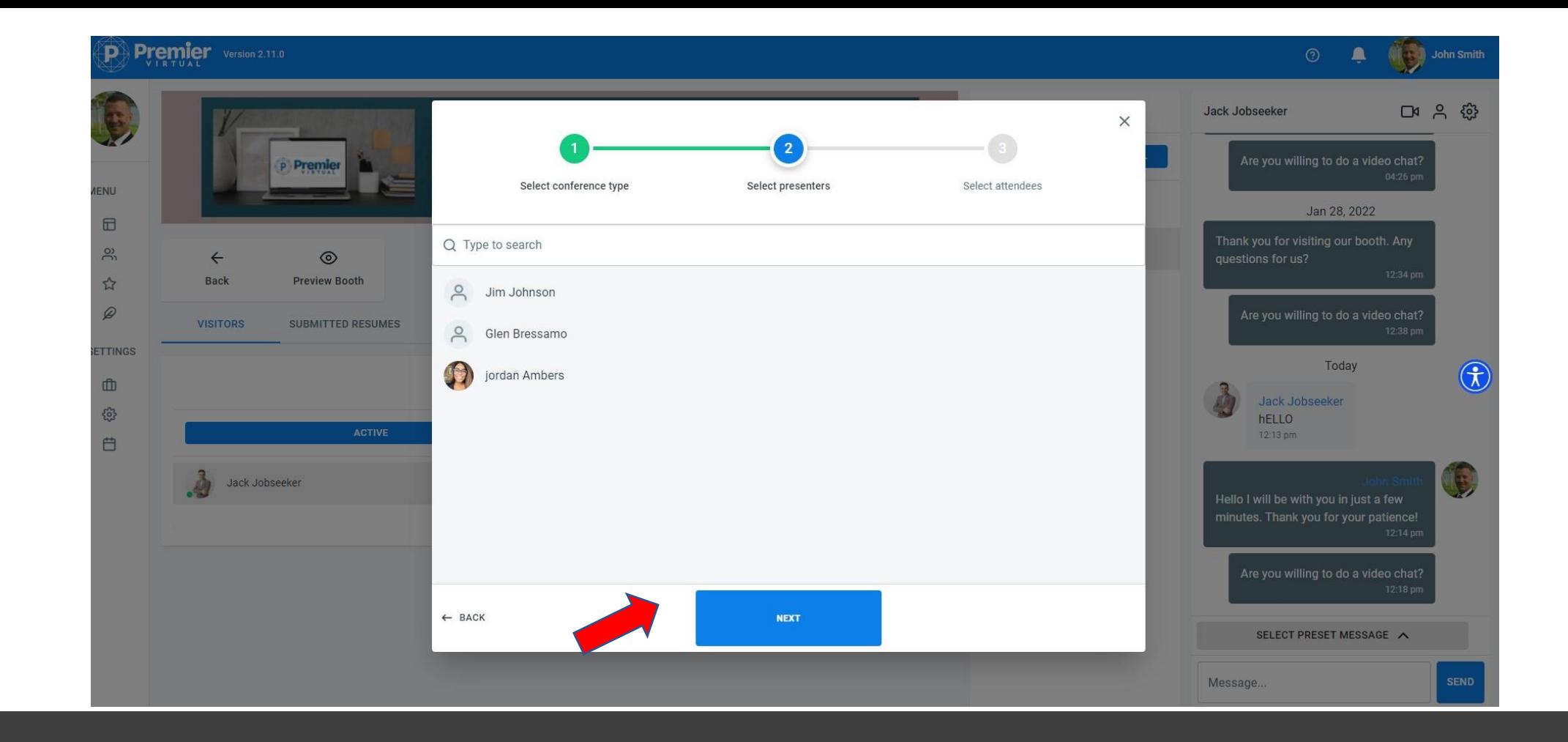

Select users from your organization to join as presenters.

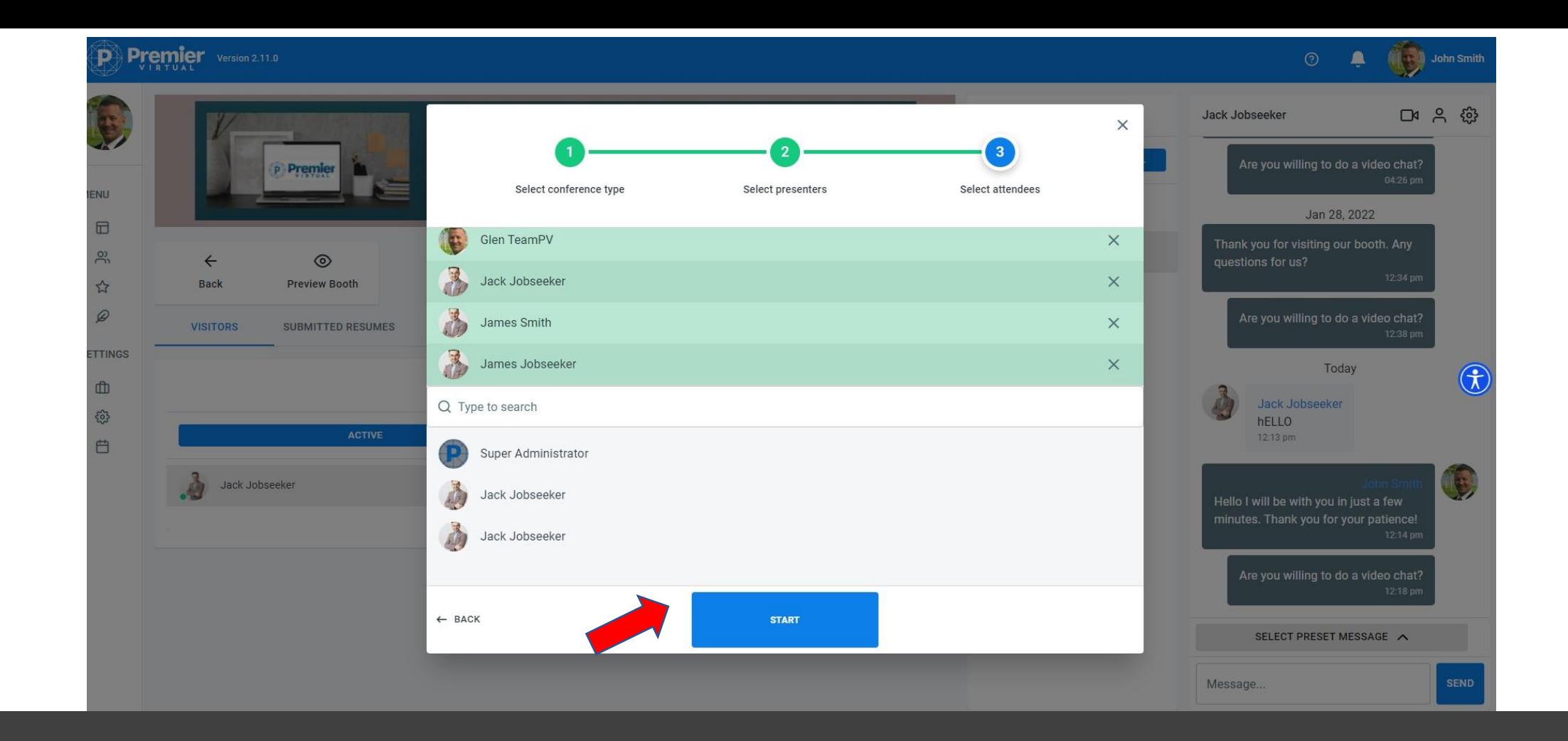

Select attendees to join then click start.

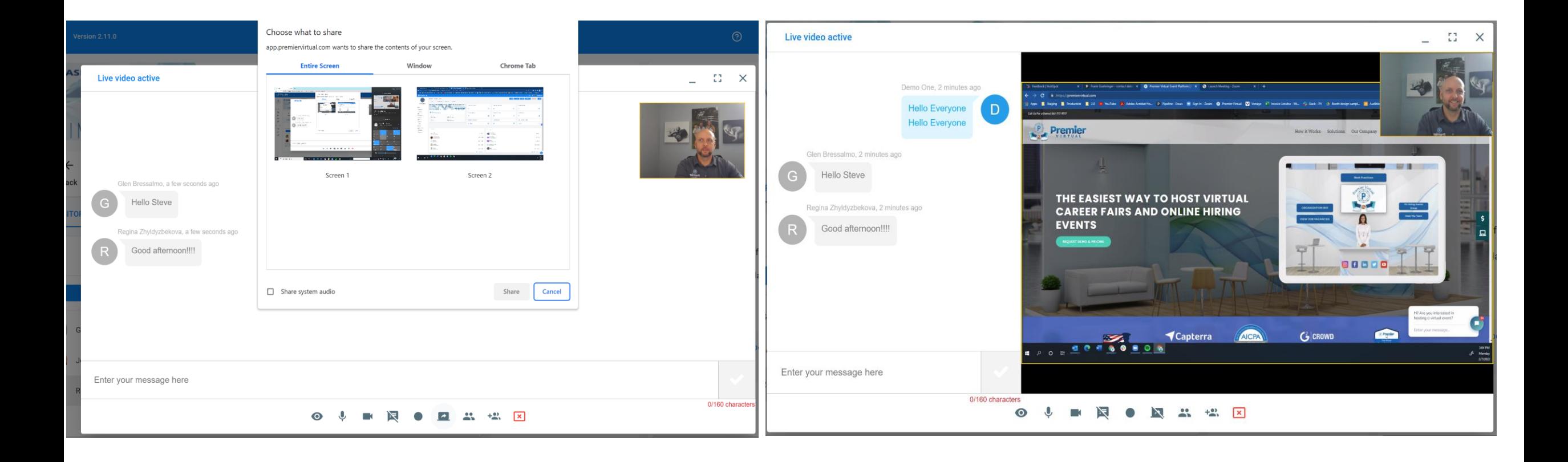

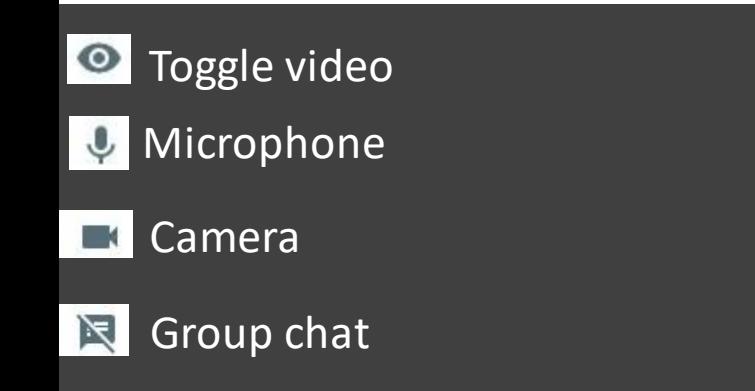

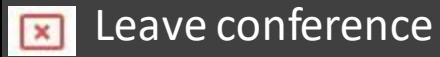

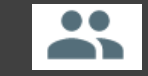

View joined attendees

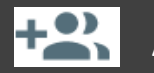

Add participants

#### After Event Reports

After the event, go to your dashboard and click MANAGE EVENT.

Here you will find a tab for your reports.

We offer 3 reports to companies, Visitor Log, Chat Log and Resumes.

Click on the report and then click generate.

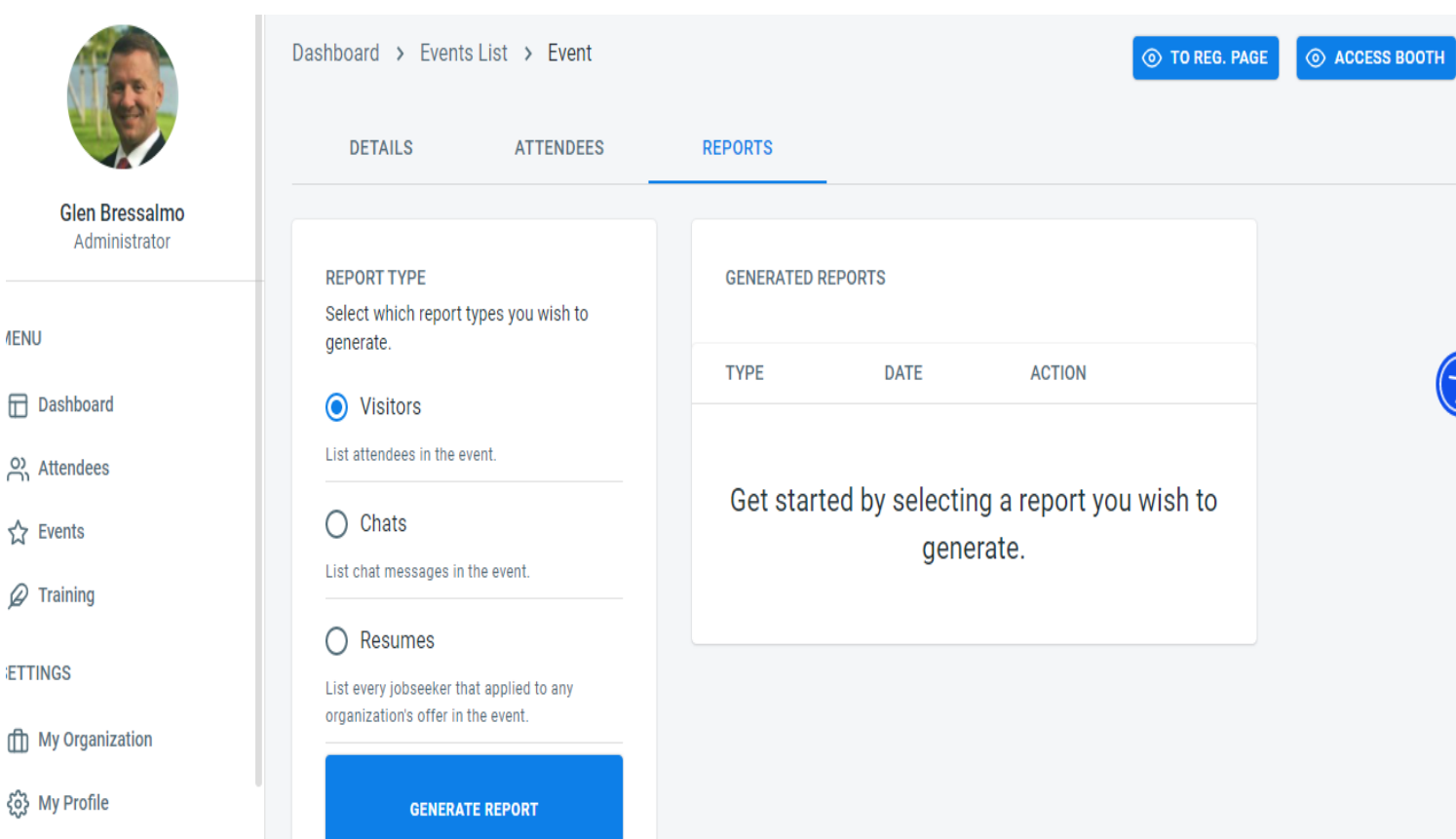

**ETTINGS** 

☆ Events

 $\varnothing$  Training

**IENU** 

**fil My Organiz** 

{္ဒ္တີ My Profile

#### Recruiter Best Practices Tips to help you have a successful event

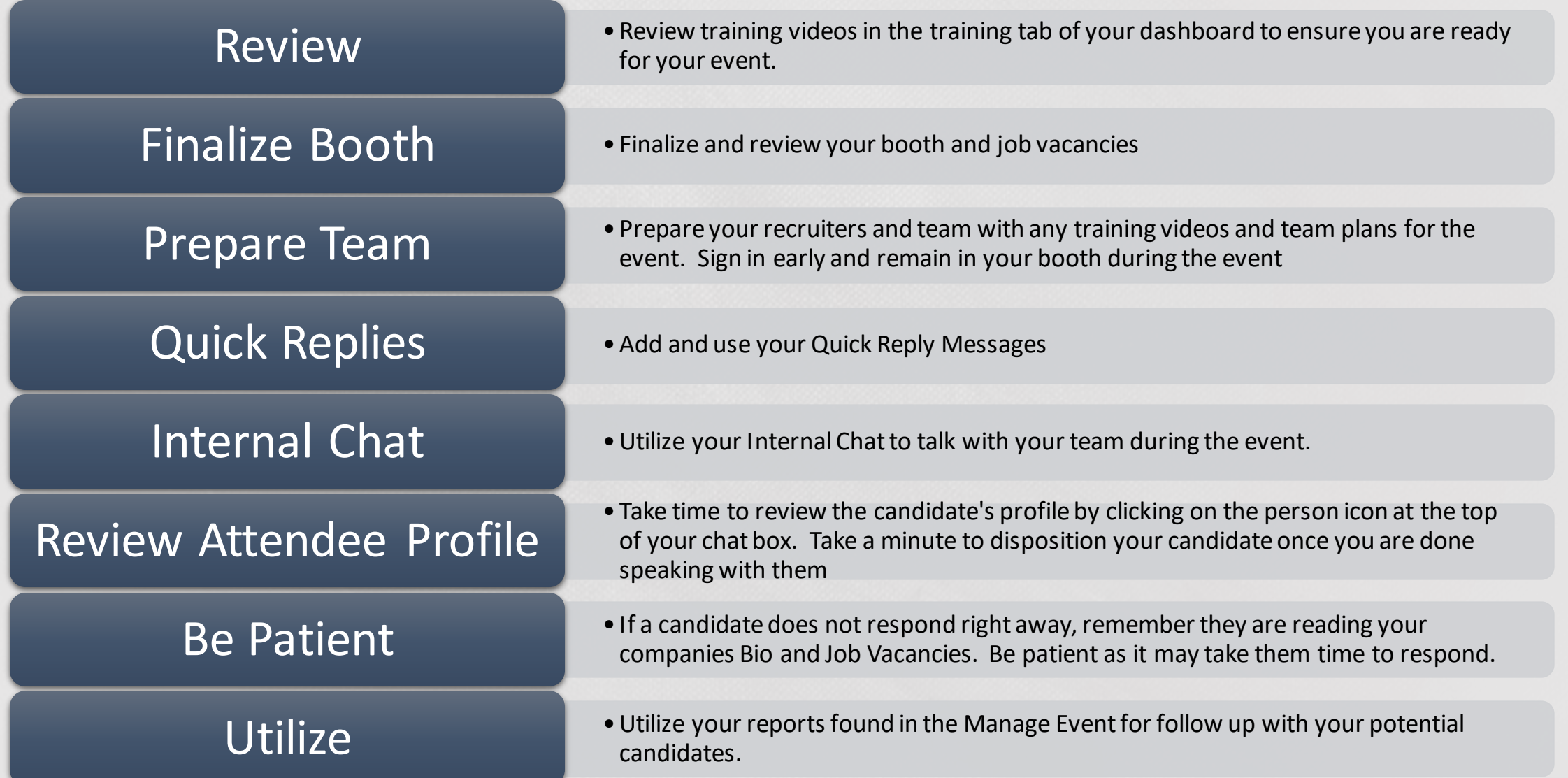

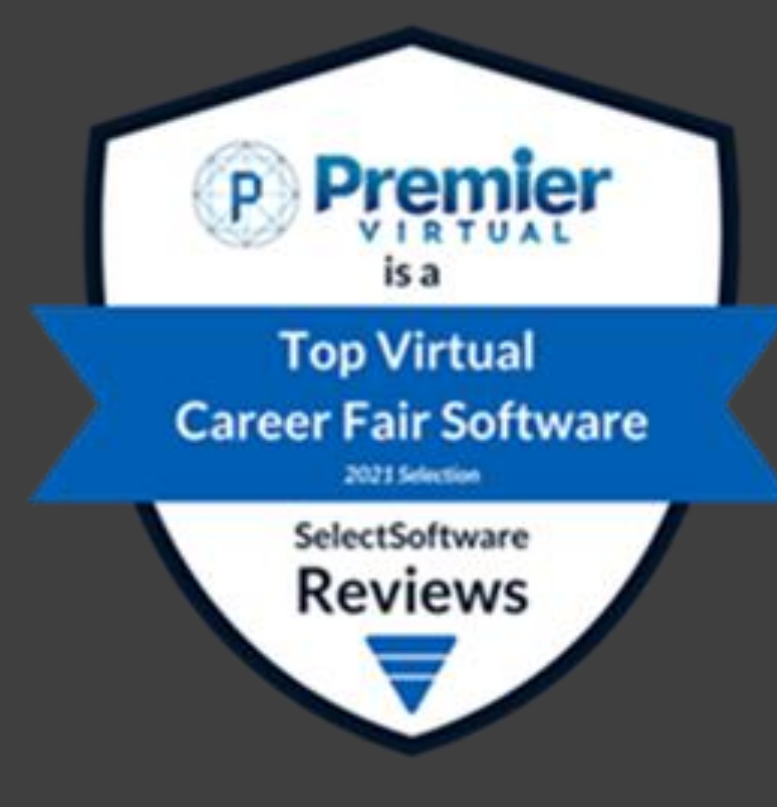

Have a GREAT Event and Good Luck from The Premier Virtual Team!!!

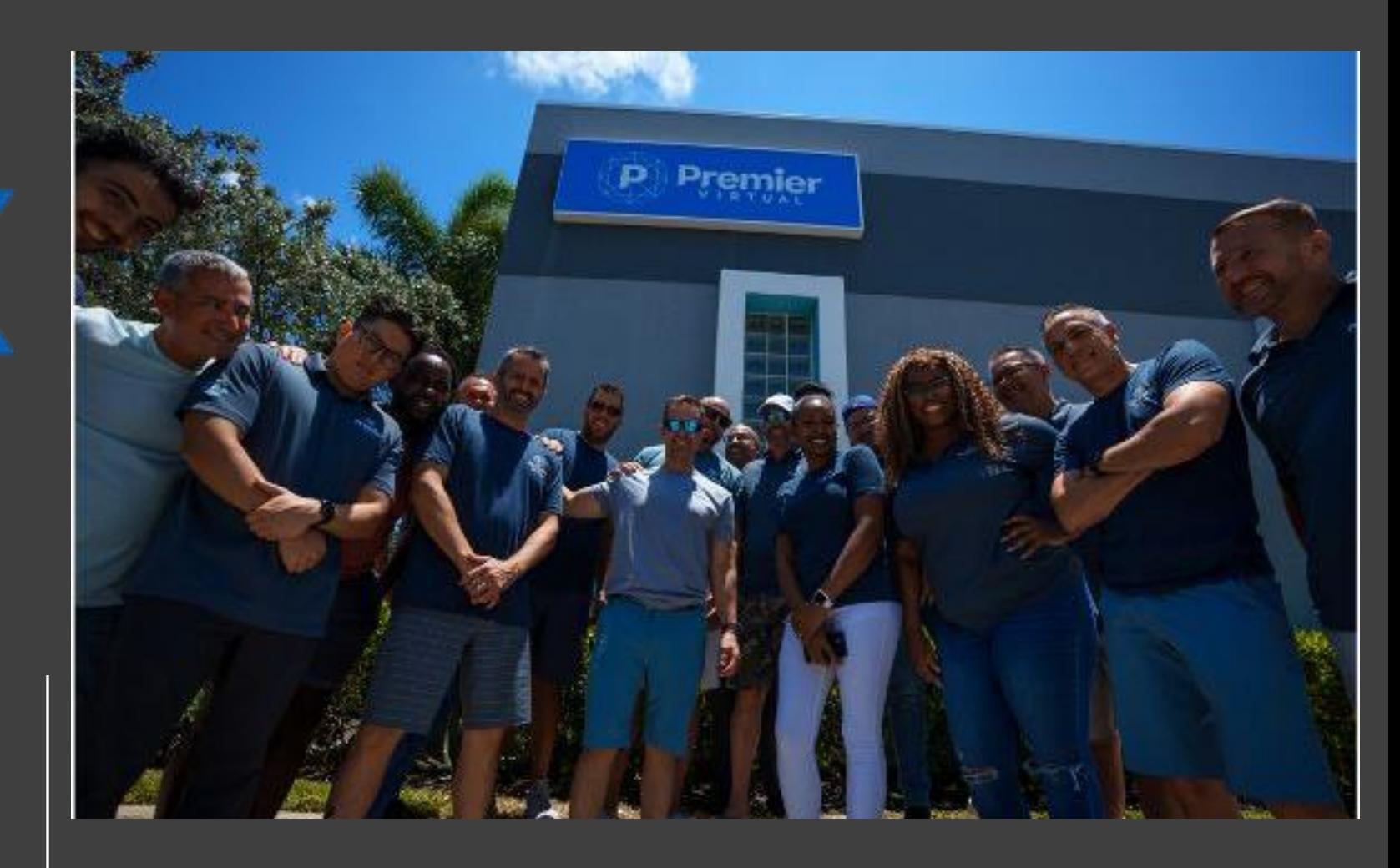